## **BAB V**

## **IMPLEMENTASI DAN PEMBAHASAN**

Bab ini berisi tentang hasil desain program yang telah dibuat aplikasinya. Penjelasan yang diberikan yaitu tentang *hardware* dan *software* yang dibutuhkan untuk implementasi sistem informasi administrasi kepegawaian, implementasi sistem, cara *setup* program serta penjelasan tentang pemakaian program.

#### **5.1 Sistem Yang Digunakan**

Spesifikasi perangkat yang digunakan dalam implementasi aplikasi sistem informasi administrasi kepegawaian ini dibagi menjadi dua, yaitu perangkat keras (*hardware*) dan perangkat lunak (*software*). Secara detail dapat dijelaskan sebagai berikut:

# **5.1.1 Perangkat Keras**

Perangkat keras (Hardware) merupakan komponen fisik peralatan yang membentuk suatu sistem komputer. Hardware yang digunakan harus mempunyai kinerja yang baik sehingga aplikasi yang tersedia dapat diakses dengan baik. Hardware yang dibutuhkan dalam implementasi sistem informasi administrasi kepegawaian yaitu:

- 1. Minimal Processor Pentium III 500 MHz
- 2. Memori minimal 256 Mb
- 3. Monitor SyncMaster 4S 15 Inch
- 4. Printer Epson Stylus T13

# **5.1.2 Perangkat Lunak**

Perangkat lunak (Software) merupakan program yang diperlukan untuk menjalankan suatu aplikasi. Beberapa software yang diperlukan dalam pembuatan sistem ini yaitu:

- 1. Windows XP Professional Edition
- 2. Microsoft Visio 2007
- 3. Power Designer 6.32 Bit
- 4. Microsoft Visual Basic.NET 2005
- 5. Microsoft SQL Server 2005

## **5.2 Cara Instalasi Program**

Untuk dapat menggunakan program ini terlebih dahulu adalah dalam suatu komputer harus sudah memiliki beberapa software pendukung yang mempengaruhi jalannya program yaitu:

SURABAYA

- a. Microsoft SQL Server 2005
- b. Crystal Report Assembly For IIS
- c. DotNet Frameworks 2.0

Setelah semua komponen terpenuhi maka langkah pertama yang harus dilakukan adalah membuka installer program sistem informasi administrasi kepegawaian yang ada pada folder Proyek Sistem Informasi Administrasi Kepegawaian, kemudian cari Sistem Informasi Administrasi Kepegawaian.msi seperti Gambar 5.1, kemudian klik dua kali akan muncul suatu halaman splash. Klik next maka akan muncul halaman selamat datang seperti Gambar 5.2.

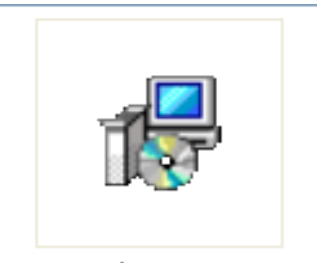

Setup\_AdmintrasiKep.msi

Gambar 5.1 Sistem Informasi Administrasi Kepegawaian.msi

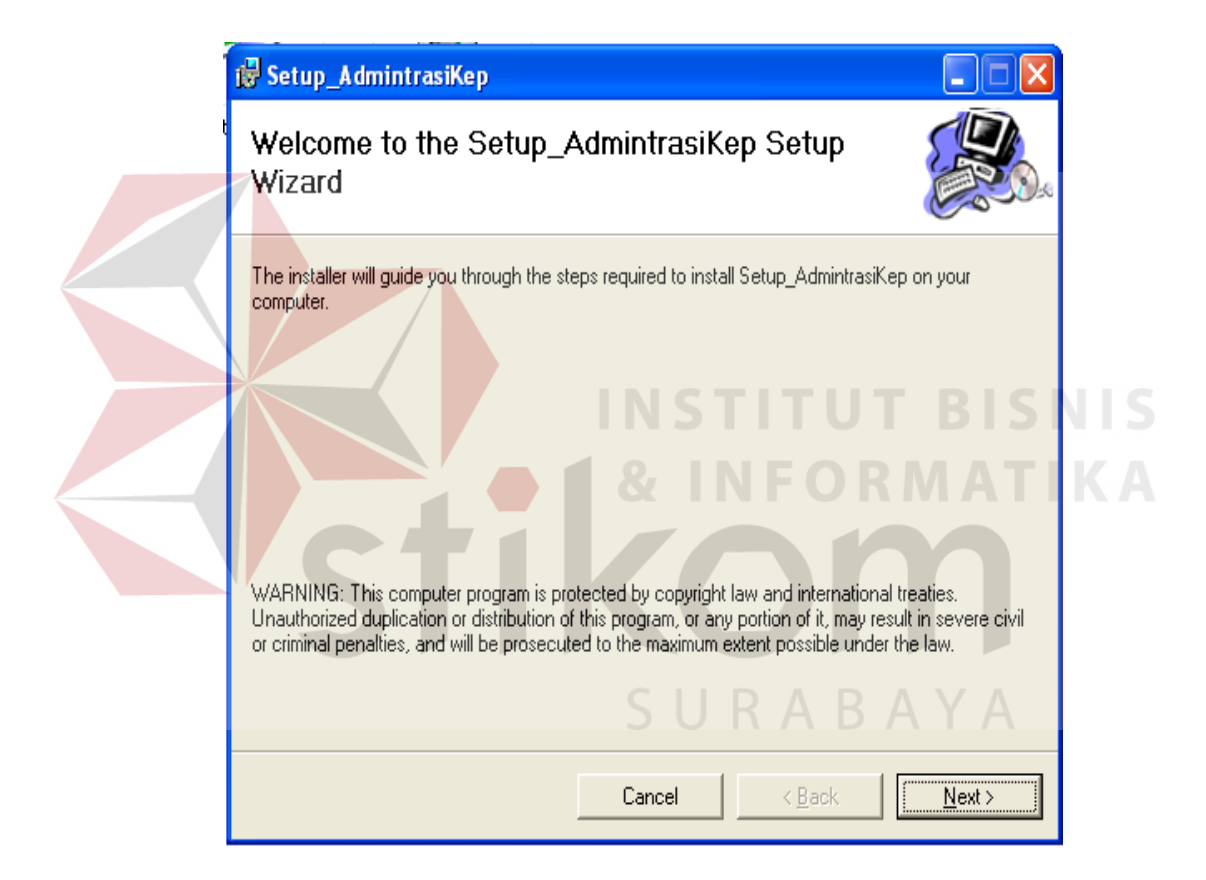

Gambar 5.2 Halaman Selamat Datang

Untuk dapat melanjutkan proses installasi, tekan next maka akan muncul halaman pilih folder seperti Gambar 5.3, sebaiknya hasil setup disimpan di drive C sebagai default menyimpan hasil setup.

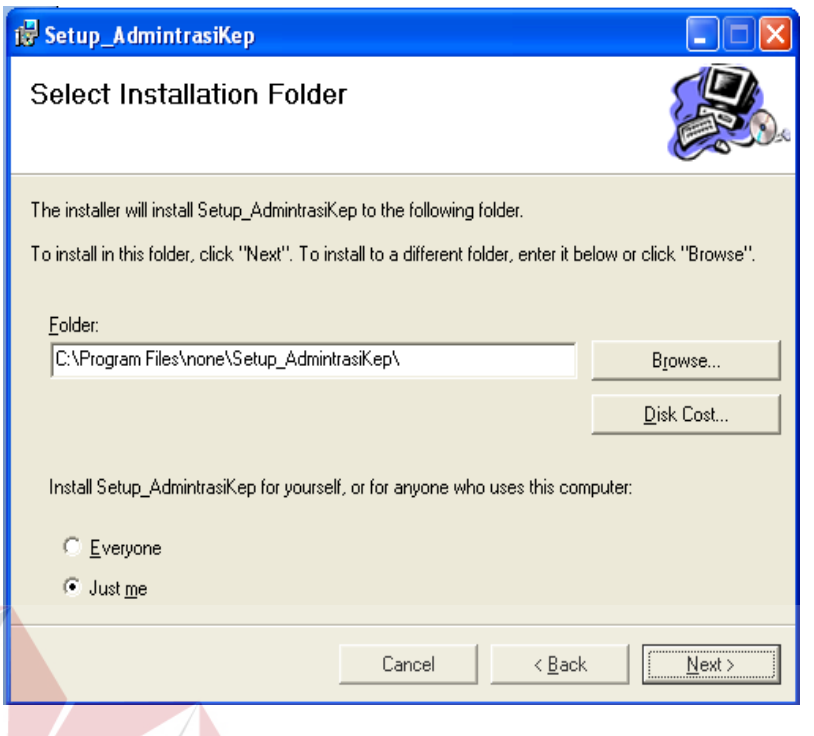

Gambar 5.3 Halaman Pilih Folder

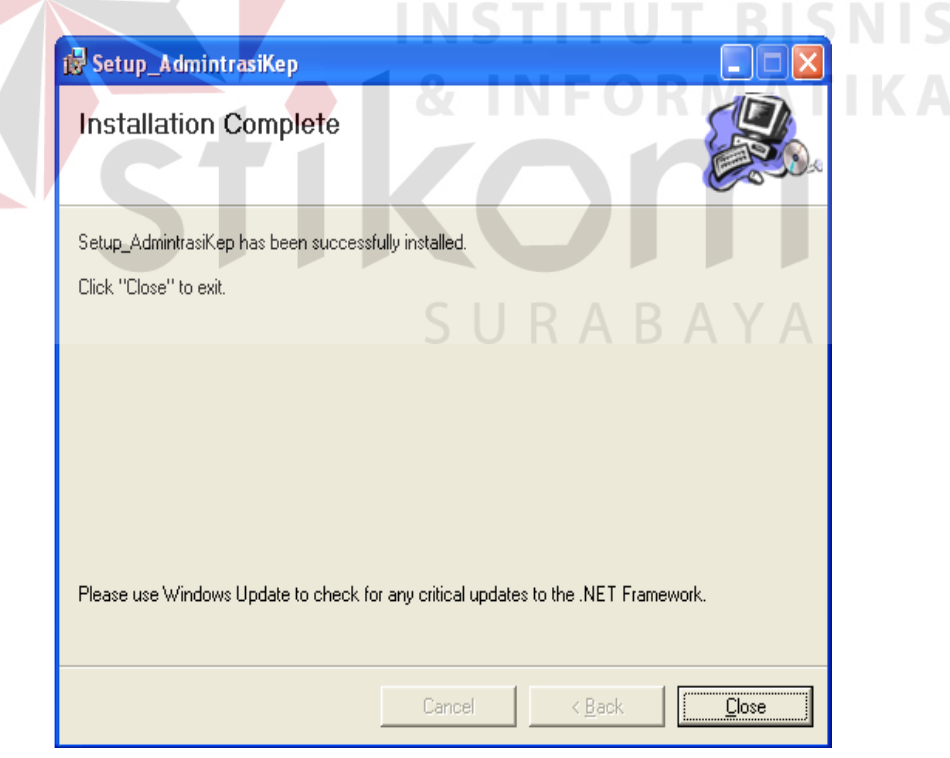

Gambar 5.4 Proses Installasi

Klik next maka akan muncul halaman proses installasi seperti Gambar 5.4, tunggu sampai proses instalasi selesai. Setelah selesai maka secara otomatis program sistem informasi administrasi kepegawaian telah terinstall di komputer anda.

# **5.3 Penjelasan Pemakaian Program**

**vellaut** Tuban

Thursday, June 09, 2011 10:58:39 PM Legin sebagai : Admin K0001

**Utilit** 

Pemakaian program pada sistem informasi administrasi kepegawaian ini terdiri dari beberapa tampilan. Tampilan tersebut antara lain sebagai berikut:

Form Utama UD. Bintang laut , terdapat menu: Otorisasi, Master, Transaksi, Laporan dan Utility. Menu Otorisasi berisi login, logout dan exit. Menu Master berisi maintenance karyawan, maintenance waktu tes. Menu Transaksi berisi maintenance soal, pendaftaran, tes. Menu Laporan berisi laporan data tes, laporan data soal, laporan data karyawan, dan laporan data pendaftar. Sedangkan Menu Utility berisi kalkulator.

> SISTEM INFORMASI ADMINISTRASI KEPEGAWAIAN PADA **UD. BINTANG LAUT TUBAN**

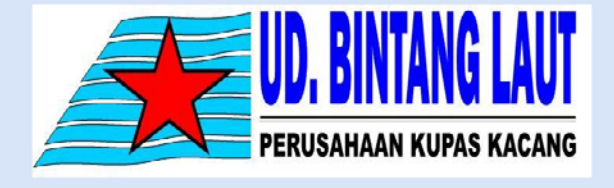

Jl. Panglima Sudirman Baturetno Pantai VIII no.485 Tuban Tlp. (0356) 326019

Gambar 5.5 Form Utama

Pada Form Utama terdapat menu Otorisasi sebagaimana terlihat pada gambar 5.5. Di dalam menu Otorisasi terdapat *login, logout dan exit*. Terdapat tiga user dalam perusahaan ini yaitu: admin, umum dan karyawan. User admin dapat mengakses semua menu yang terdapat pada form, user umum hanya dapat mengakses absensi sedangkan user umur hanya dapat mengakses menu pendaftaran dan tes perekrutan pegawai.

Pada Form Utama Menu Otorisasi terdapat menu *login* sebagaimana terlihat pada gambar 5.6. Menu ini digunakan untuk login. Setiap karyawan yang akan menggunakan aplikasi ini harus mengakses terlebih dahulu. Setiap karyawan mempunyai nomor id dan password masing-masing sebagaimana terlihat pada gambar 5.7 kemudian tekan tombol login.

Pada Form Utama terdapat menu master sebagaimana terlihat pada gambar 5.8. Dalam menu master ini terdapat maintenance karyawan dan maintenance waktu tes.

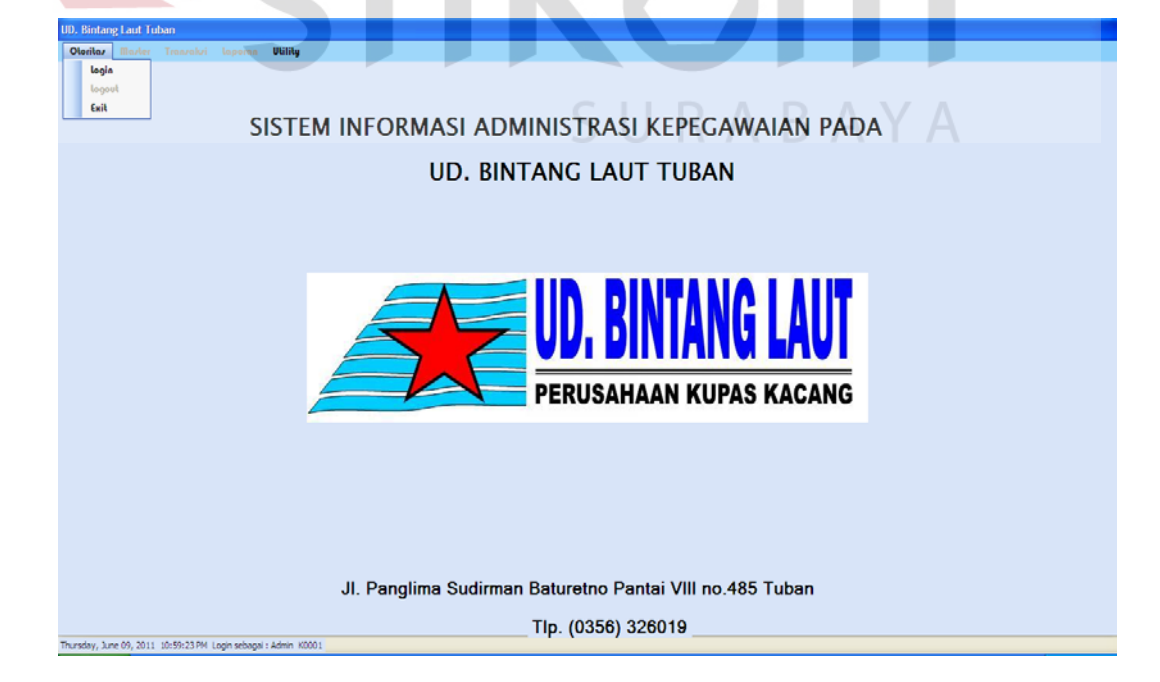

Gambar 5.6 Form Utama Menu Otorisasi

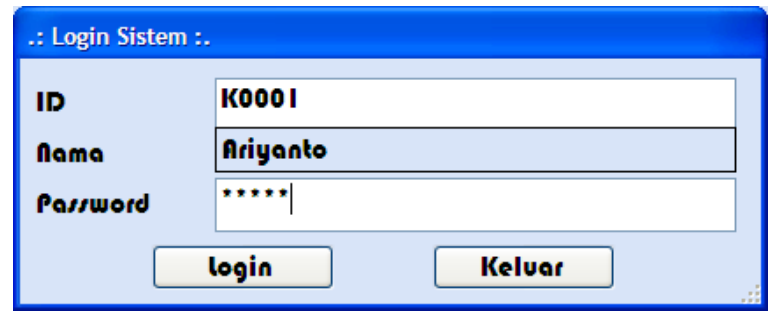

Gambar 5.7 Form Login Sistem

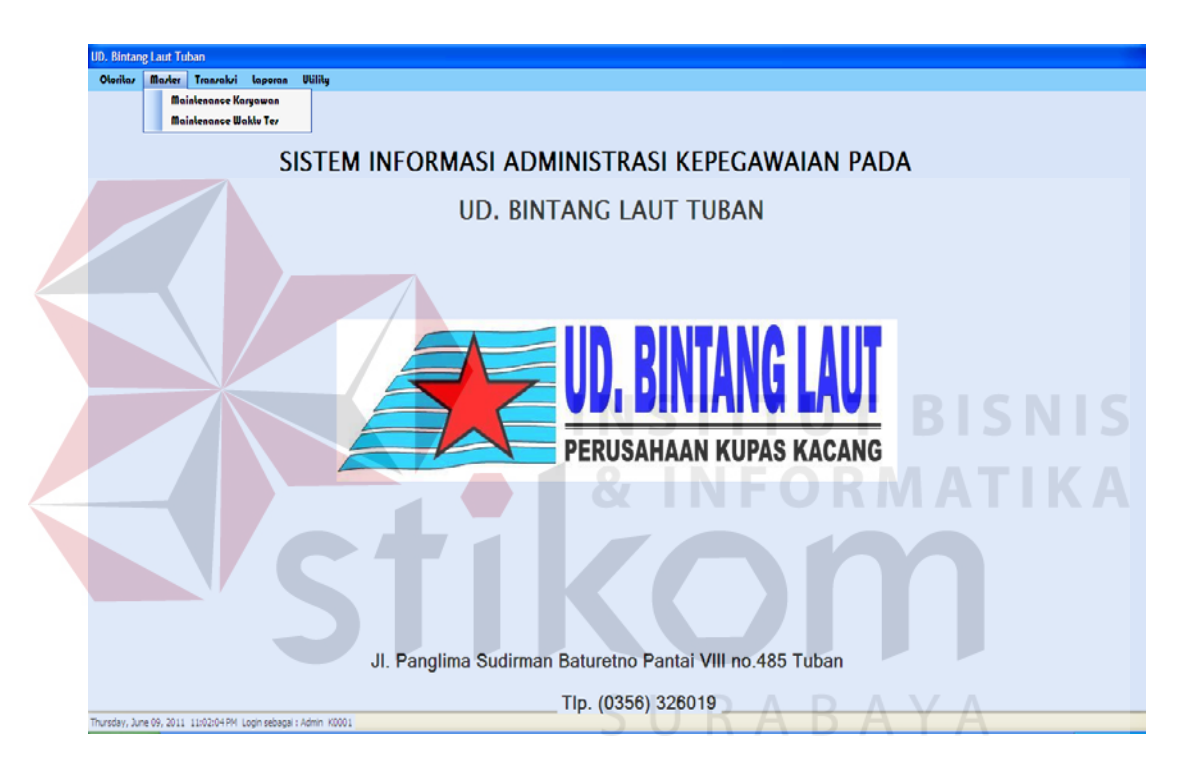

Gambar 5.8 Form Utama Menu Master

Pada Form maintenance karyawan sebagaimana terlihat pada Gambar 5.9. Pada form ini terdapat detil dari data-data karyawan. Form ini juga digunakan untuk menambah, merubah serta menyimpan data-data karyawan secara detail. Pada form ini terdapat dua tab, tab pertama berisi maintenance karyawan secara rinci serta tempat untuk menambah, merubah serta menyimpan data-data karyawan, sedangkan tab yang kedua sebagaimana yang terlihat pada Gambar 5.10 berisi data-data karyawan yang sudah tersimpan di database.

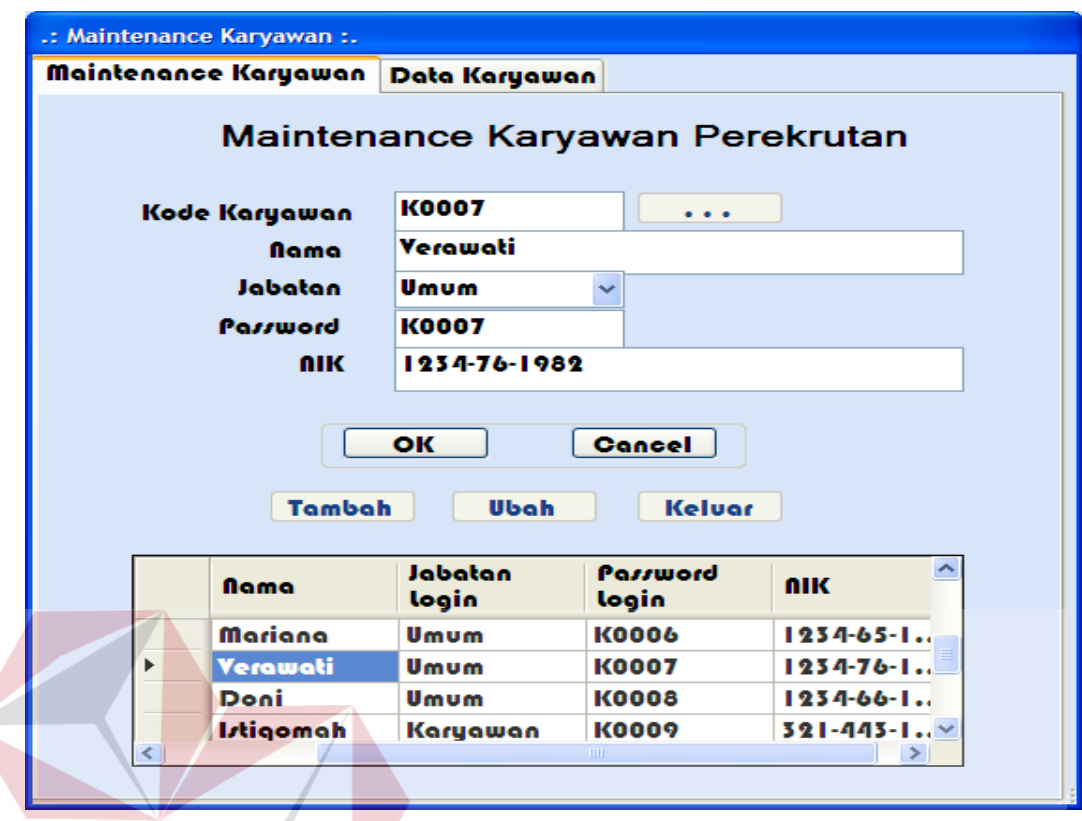

Gambar 5.9 Form Maintenance Karyawan BISNIS

|              | Kode         | <b>Nama</b> | Jabatan<br>login | Parrword<br>login | <b>AIK</b>      |  |
|--------------|--------------|-------------|------------------|-------------------|-----------------|--|
|              | KOOO I       | Ariyanto    | Admin            | <b>K0001</b>      | $123 - 521 - 1$ |  |
|              | <b>K0004</b> | Billy       | Karyawan         | <b>KO004</b>      | $521 - 457 - 1$ |  |
|              | <b>K0008</b> | Doni        | Umum             | Кооов             | $1234-66-1$     |  |
|              | <b>K0005</b> | Henry       | Karyawan         | <b>K0005</b>      | $321 - 458 - 1$ |  |
|              | <b>K0009</b> | Istiqomah   | Karyawan         | K0009             | $521 - 445 - 1$ |  |
|              | K0002        | tolo        | Karyawan         | K0002             | $521 - 456 - 1$ |  |
|              | <b>K0003</b> | Mariana     | Umum             | <b>K0003</b>      | $1234 - 45 - 1$ |  |
|              | <b>K0006</b> | Mariana     | Umum             | K0006             | $1234-65-1$     |  |
|              | KOO I I      | Sania       | Admin            | <b>K0011</b>      | $1234-23-1$     |  |
|              | <b>K0010</b> | Santi       | Karyawan         | <b>K0010</b>      | $521 - 665 - 1$ |  |
| <b>K0007</b> |              | Verawati    | Umum             | K0007             | $1234 - 76 - 1$ |  |
|              | <b>KOO12</b> | Vivian      | Admin            | K00 I 2           | $123 - 241 - 1$ |  |
|              |              |             |                  |                   |                 |  |
|              |              |             |                  |                   |                 |  |
|              |              |             |                  |                   |                 |  |

Gambar 5.10 Form Maintenance Karyawan

Pada maintenance waktu tes sebagaimana terlihat pada Gambar 5.11. Form maintenance waktu tes digunakan untuk mengubah waktu tes perekrutan secara menyeluruh.

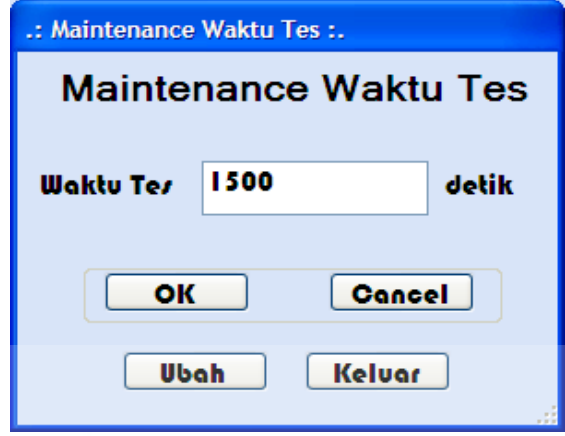

Gambar 5.11 Form Maintenance Waktu Tes

Pada Form utama terdapat menu transaksi sebagaimana terlihat pada gambar 5.12. Dalam menu transaksi ini terdapat maintenance data soal, pendaftaran, dan tes.

Pada Form Maintenance Soal sebagaimana terlihat pada gambar 5.13. maintenance soal digunakan untuk menambah dan merubah data soal, terdapat 2 tab yang digunakan dalam form ini.

Tombol simpan digunakan untuk menambah data soal, penambahan data ini langsung tersimpan ke dalam database, tombol *ubah* digunakan untuk menrubah data soal. Setelah menggunakan tombol ini maka gunakan tombol *ok* untuk mengaktifkan fungsinya atau batal untuk membatalkannya dan form kembali bersih. Maka data soal pada database secara otomatis akan berubah, tombol keluar digunakan untuk menutup form maintenance soal. Pada tab ke dua berisi tabel yang menampilkan data soal sebagaimana terlihat pada Gambar 5.14.

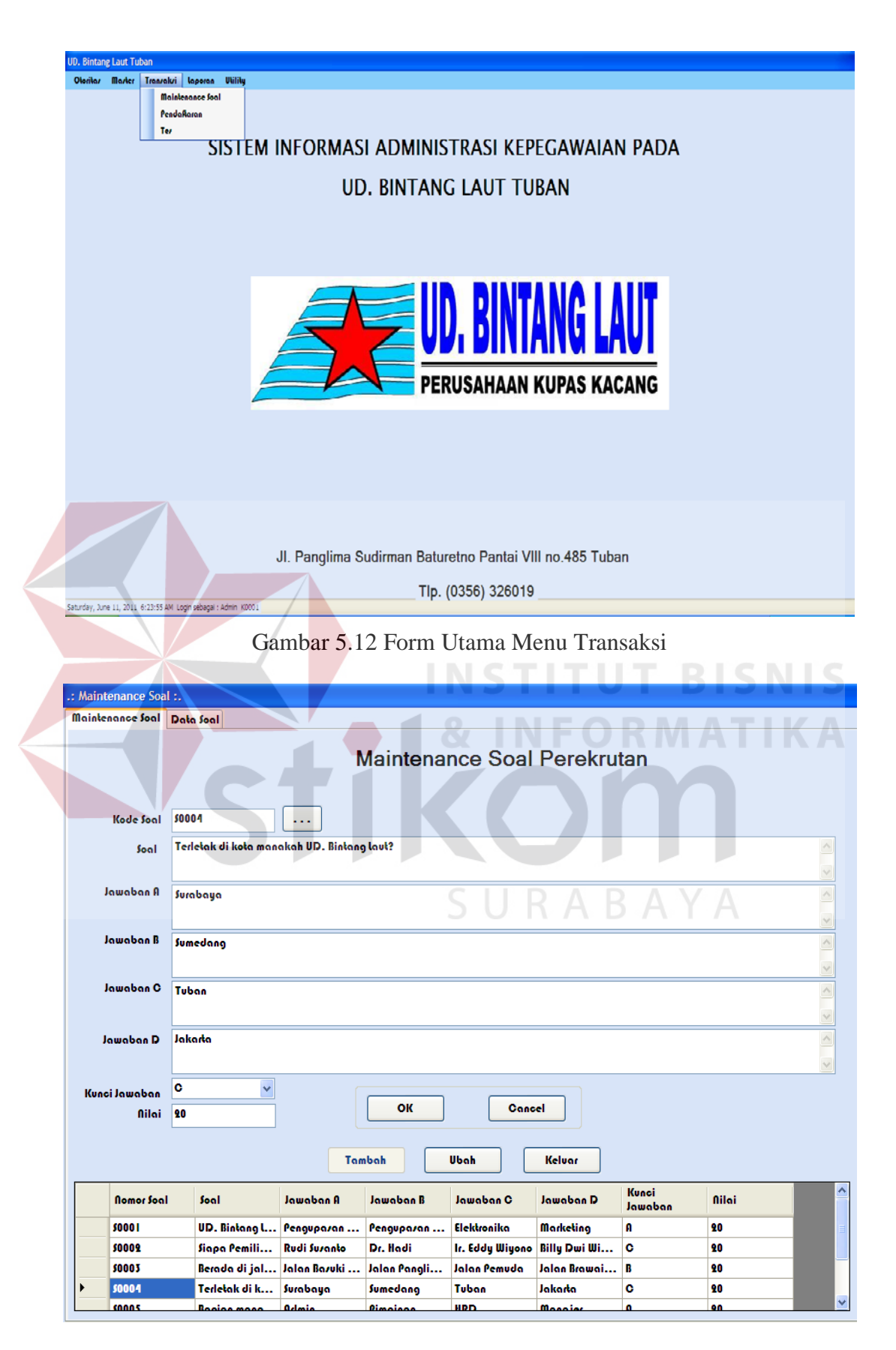

Gambar 5.13 Form Maintenance Soal

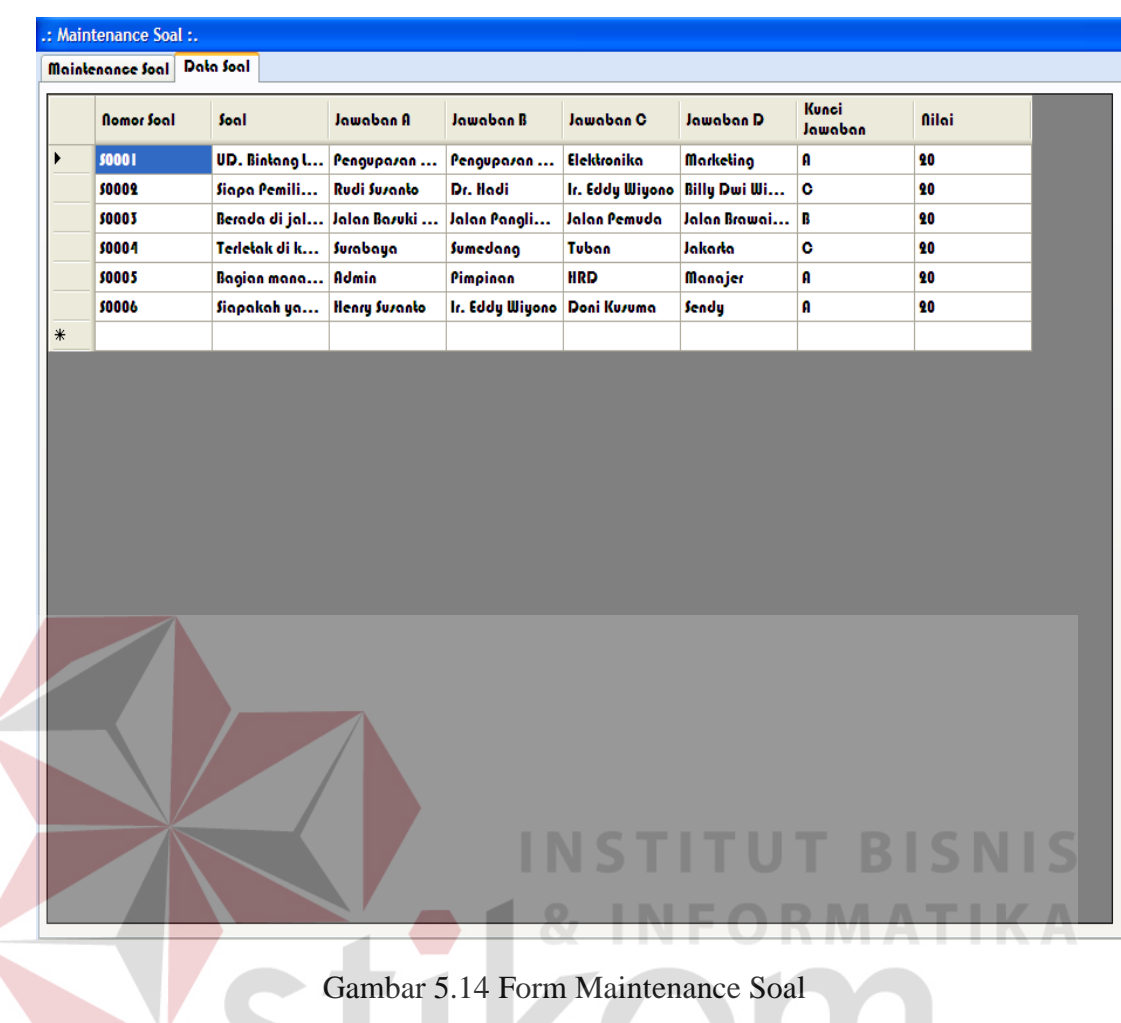

Pada Gambar 5.15 adalah form pendaftaran karyawan. Form ini terdiri

dari 8 tab, yaitu data diri, riwayat pekerjaan, keluarga 1, keluarga 2, pendidikan & bahasa, pelatihan & potensi, organisasi, hobby & keahlian.

Pada Form pendaftaran terdapat tab-tab dari form pendaftaran karyawan yang berisi tentang data-data karyawan. Tab pertama berisi tentang data diri karyawan sebagaimana terlihat pada Gambar 5.16. Tab kedua berisi tentang riwayat pekerjaan calon karyawan sebagaimana terlihat pada Gambar 5.17. Tab ketiga berisi tentang keluarga 1 atau status perkawinan sebagaimana terlihat pada Gambar 5.18. Tab keempat berisi tentang keluarga2 atau tempat tinggal calon karyawan sebagaimana terlihat pada Gambar 5.19. Tab kelima berisi tentang pendidikan dan bahasa sebagaimana terlihat pada Gambar 5.20. Tab keenam berisi tentang pelatihan dan potensi sebagaimana terlihat pada Gambar 5.21. Tab ketujuh berisi tentang organisasi yang pernah diikuti oleh calon pegawai sebagaimana terlihat pada Gambar 5.22. Tab kedelapan berisi tentang hobby dan keahlian sebagaimana terlihat pada Gambar 5.23. Setelah semua form di pendaftaran diisi kemudian diklik "Simpan" dan "OK" akan keluar form validasi pendaftaran karyawan seperti pada Gambar 5.24.

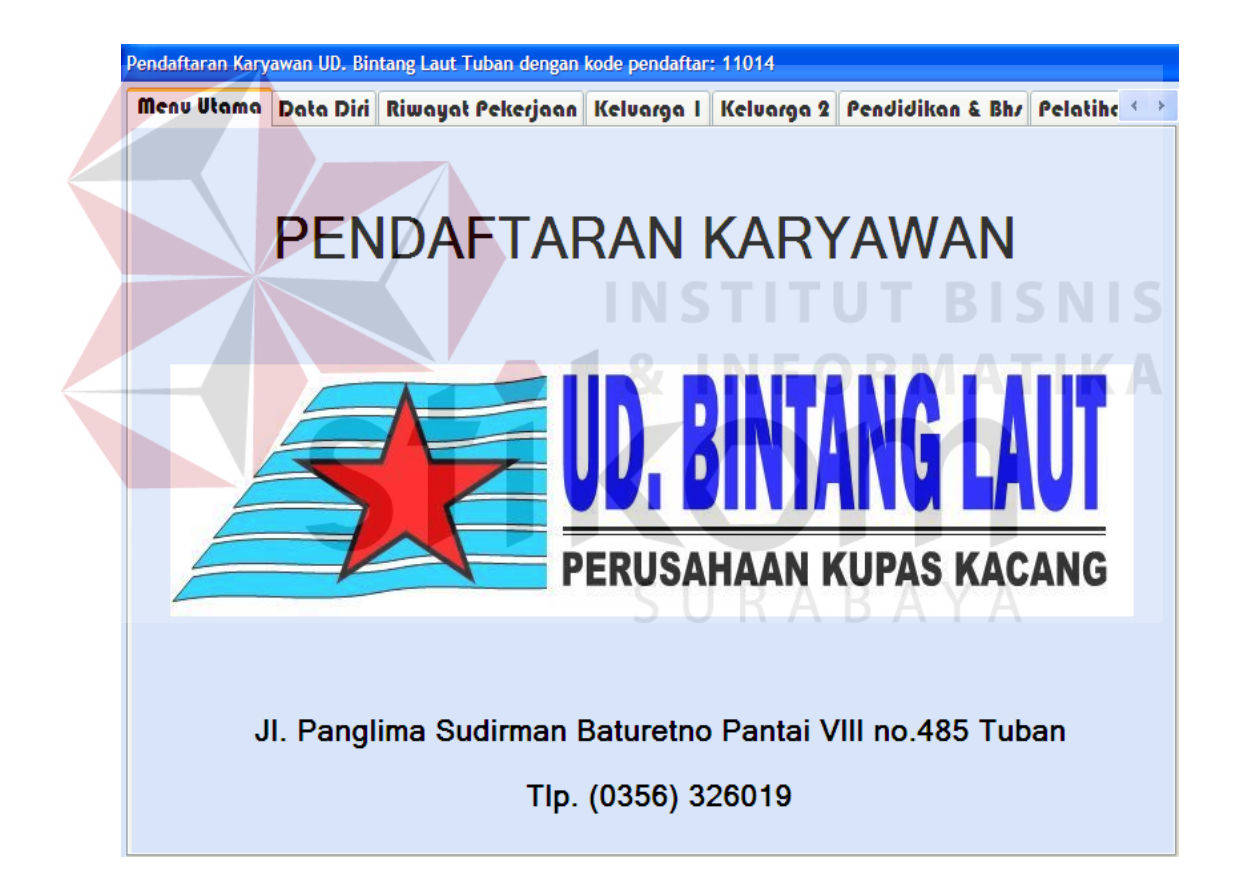

Gambar 5.15 Form Pendaftaran Karyawan

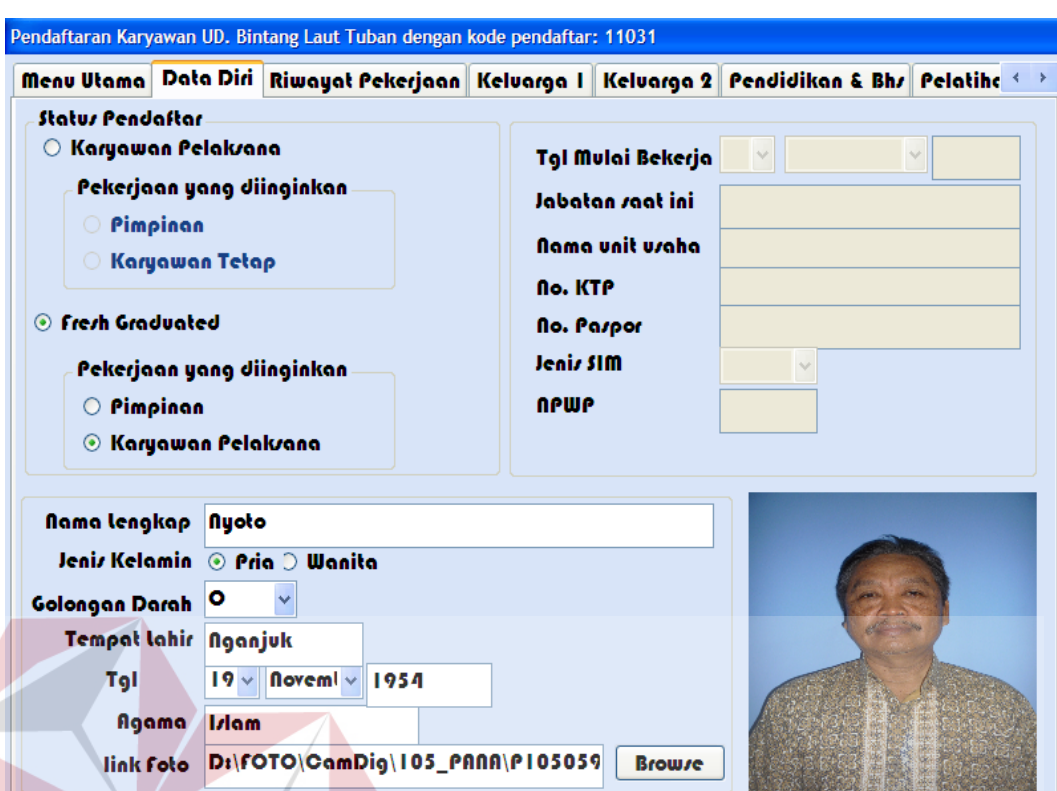

Gambar 5.16 Form Pendaftaran Karyawan

|         |           |                                             |                 | Pendaftaran Karyawan UD. Bintang Laut Tuban dengan kode pendaftar: 11014 |                     |                                                                                                    |                 |
|---------|-----------|---------------------------------------------|-----------------|--------------------------------------------------------------------------|---------------------|----------------------------------------------------------------------------------------------------|-----------------|
|         |           |                                             |                 |                                                                          |                     | Menu Utama   Data Diri   Riwayat Pekerjaan   Keluarga     Keluarga 2   Pendidikan & Bhr   Pelatihc < > |                 |
|         |           | Pengalaman Kerja di Bidang Elektronika      |                 |                                                                          |                     |                                                                                                    |                 |
|         | Periode   | Pangkat                                     | Gol             | Jabatan                                                                  |                     | Nama Unit Uzaha                                                                                        | Kota            |
|         |           |                                             |                 |                                                                          |                     |                                                                                                    |                 |
|         |           |                                             |                 | Mazuk lizt                                                               |                     |                                                                                                    | Batal           |
|         | Periode   | Pangkat                                     | Gol             | Jabatan                                                                  | Nama<br><b>Unit</b> | Kota                                                                                                   |                 |
|         | 2000-2002 | Pelakrana                                   | <b>THB</b>      | Pelakrana                                                                | Production          | Surabaya                                                                                               |                 |
| $\ast$  |           |                                             |                 |                                                                          |                     |                                                                                                    |                 |
|         |           |                                             |                 |                                                                          |                     |                                                                                                    |                 |
|         |           | Pengalaman Kerja di luar Bidang Elektronika |                 |                                                                          |                     |                                                                                                    |                 |
| Periode |           | Jabatan<br>Nama Peruzahaan                  |                 | Bidang Uraha                                                             |                     | Alamat                                                                                                 |                 |
|         |           |                                             |                 |                                                                          |                     |                                                                                                    |                 |
|         |           |                                             |                 |                                                                          |                     |                                                                                                    |                 |
|         |           |                                             |                 |                                                                          |                     |                                                                                                    |                 |
|         | Periode   | Jabatan                                     | Nama Peruzahaan | Mazuk lizt                                                               |                     | Bidang Usaha                                                                                           | Batal<br>Alamat |

Gambar 5.17 Form Pendaftaran Karyawan

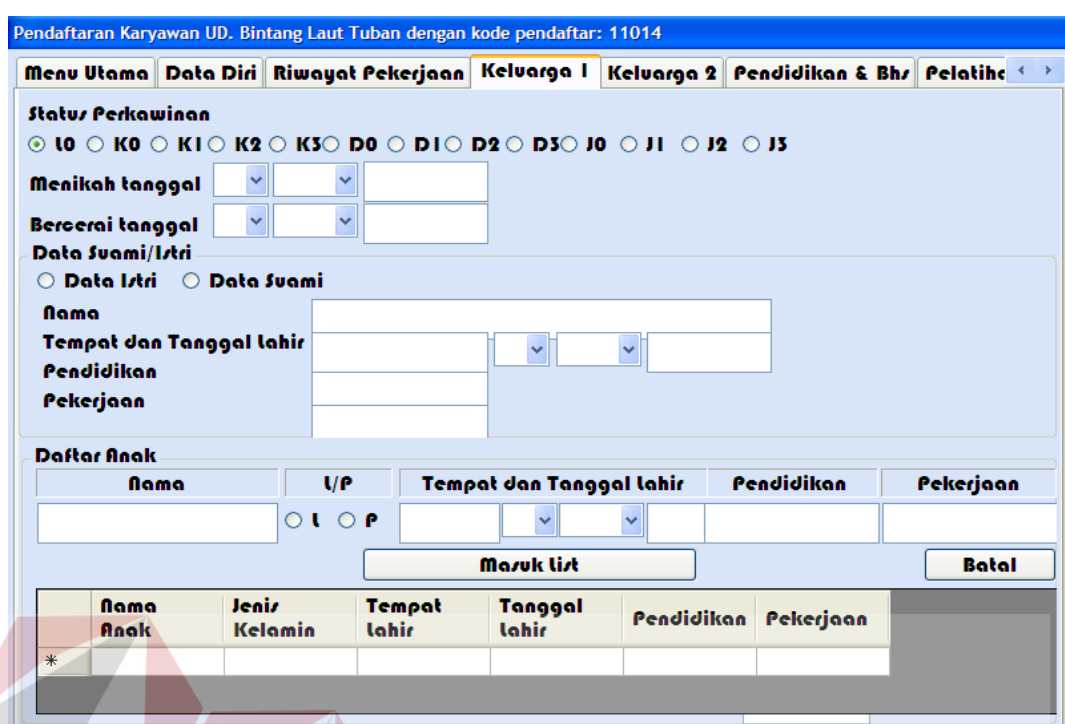

Gambar 5.18 Form Pendaftaran Karyawan

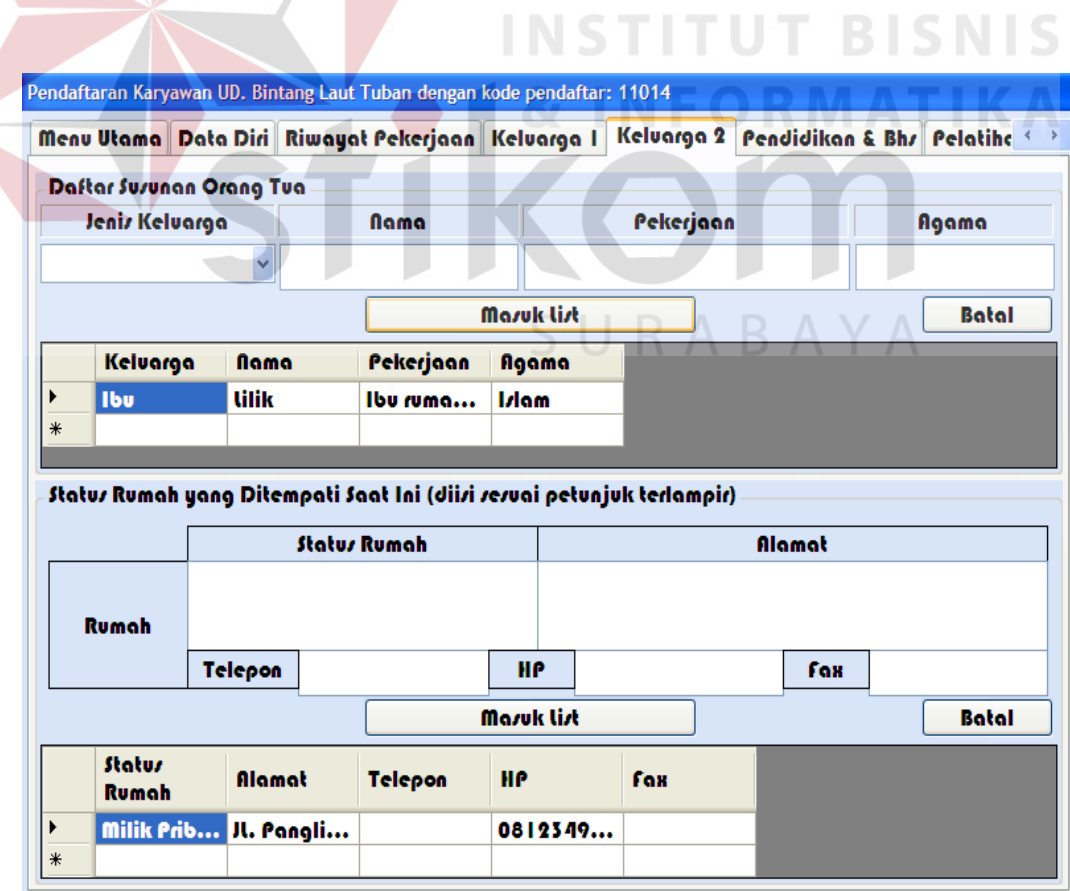

Gambar 5.19 Form Pendaftaran Karyawan

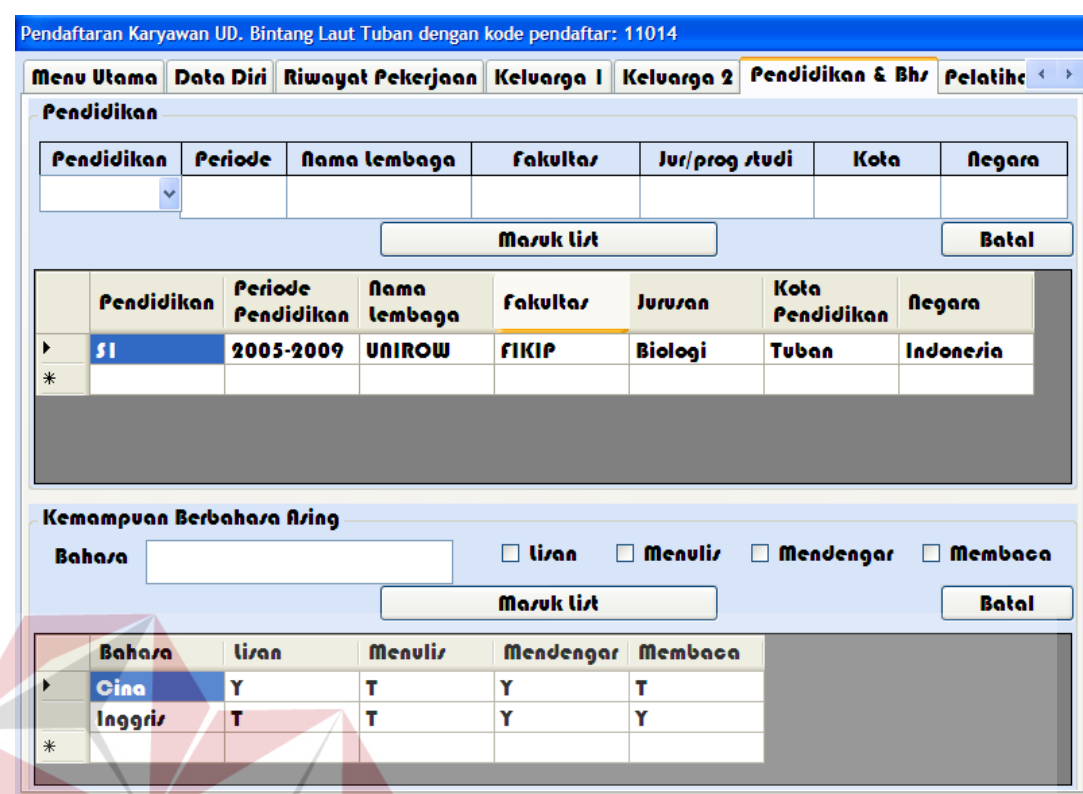

#### Gambar 5.20 Form Pendaftaran Karyawan **ISNIS**

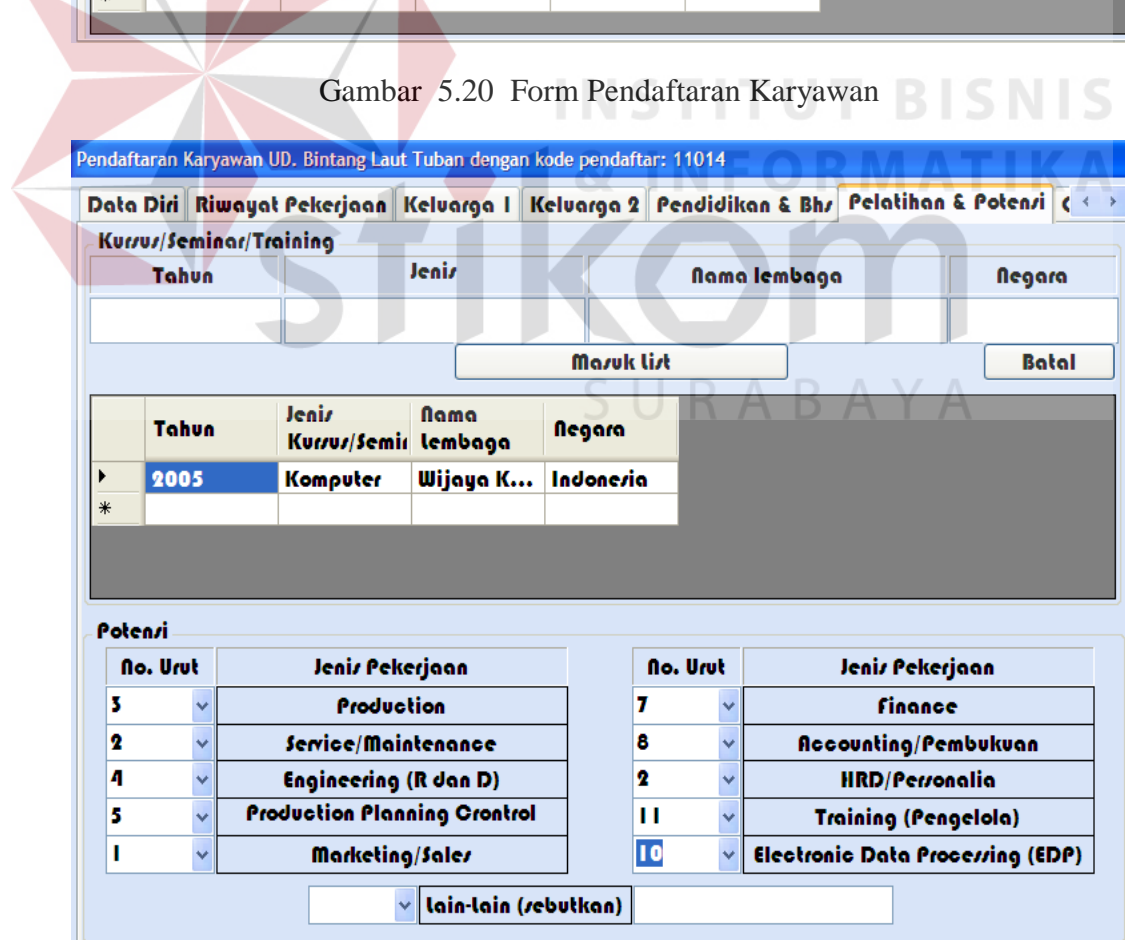

Gambar 5.21 Form Pendaftaran Karyawan

# 80

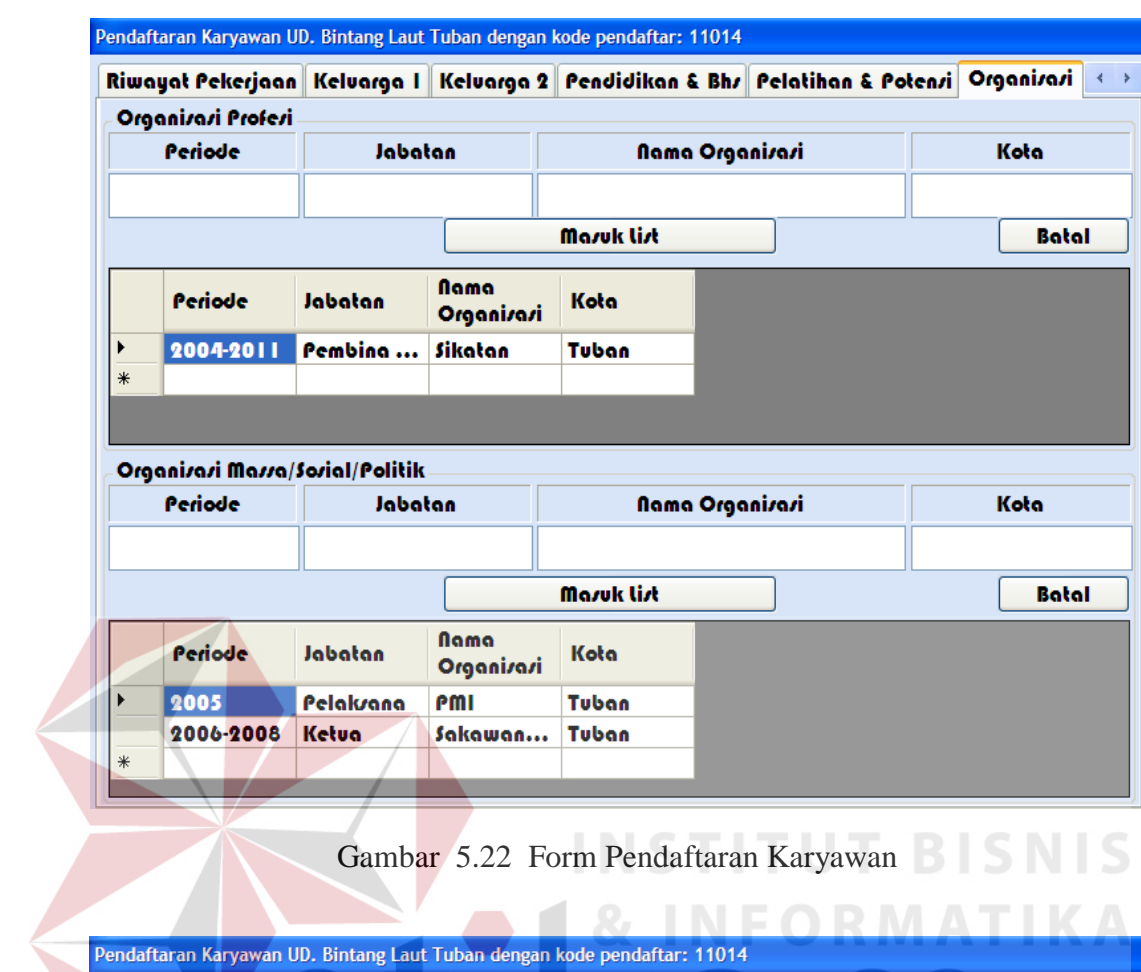

Gambar 5.22 Form Pendaftaran Karyawan BISNIS

 $\sim$ 

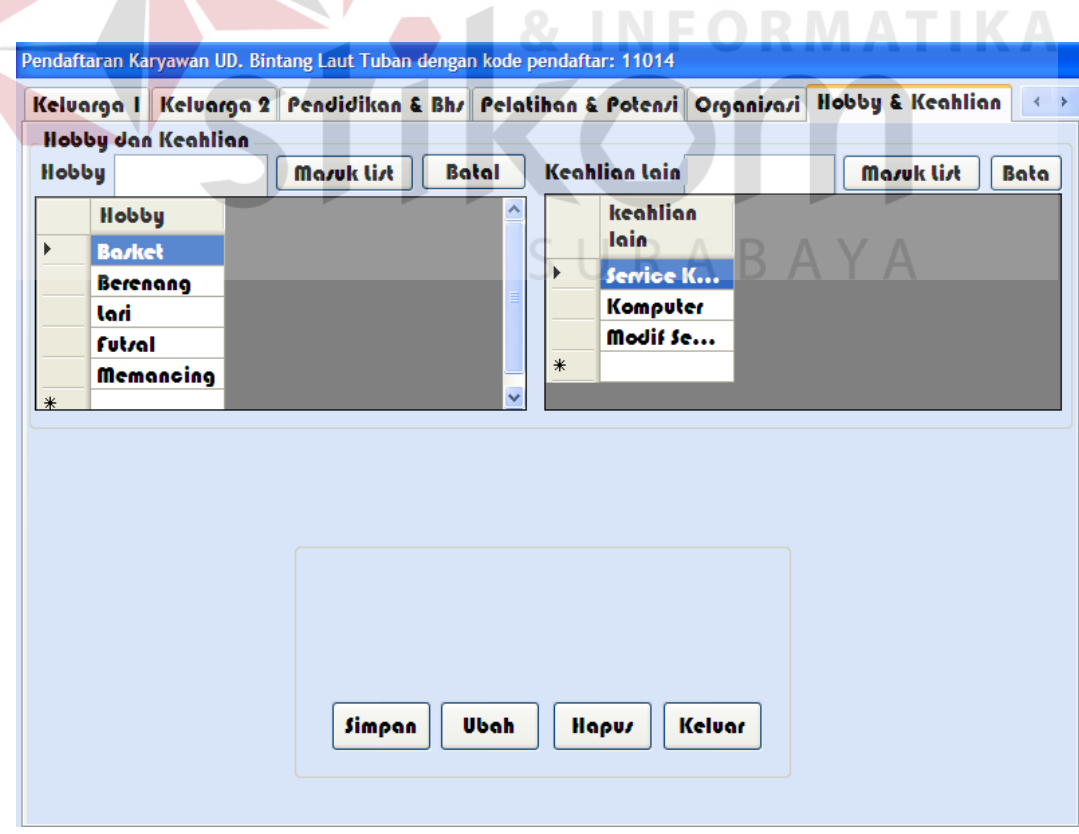

Gambar 5.23 Form Pendaftaran Karyawan

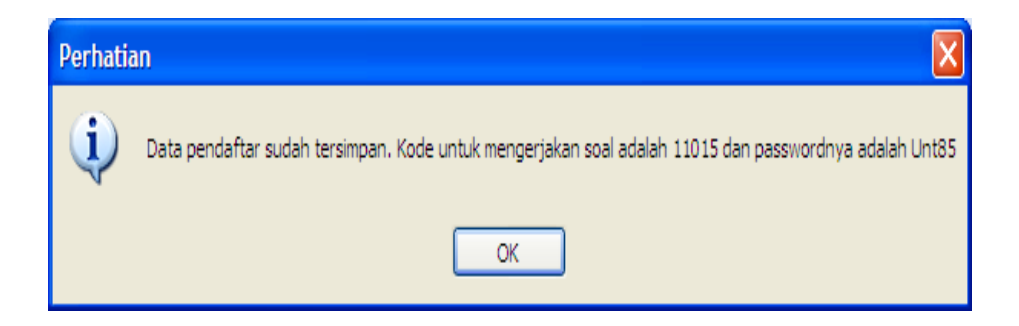

Gambar 5.24 Form Validasi Pendaftaran Karyawan

Pada Gambar 5.25 merupakan gambar form login tes. Form login tes ini digunakan oleh calon karyawan atau peserta tes untuk mengakses soal-soal tes, setelah calon karyawan tersebut melakukan pendaftaran karyawan secara lengkap pada form pendaftaran karayawan. Setelah peserta ujian login form login tes, maka akan muncul messagebox yang memberitahukan jumlah soal dan waktu mengerjakan soal tersebut sebagaimana terlihat pada Gambar 5.26.

Pada Gambar 5.27 merupakan gambar form awal tes perekrutan karyawan. Form awal tes perekrutan karyawan merupakan isi dari soal-soal tes yang harus dikerjakan oleh peserta tes.

Setelah soal selesai dikerjakan, pada nomor terakhir soal akan muncul link "keluar" sebagaimana terlihat pada gambar 5.28. yang berarti "apakah peserta tes yakin telah mengerjakan semua soal-soal tes perekrutan dan akan keluar?" sebagaimana terlihat pada Gambar 5.29. Jika jawaban "Yes" maka akan keluar pesan seperti yang terlihat pada Gambar 5.30. Tapi jika jawaban pada Gambar 5.29 adalah "No" maka akan kembali ke form tes akhir perekrutan karyawan.

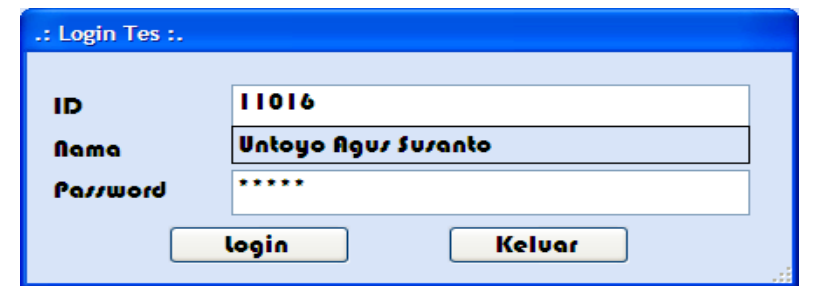

Gambar 5.25 Form Login Tes

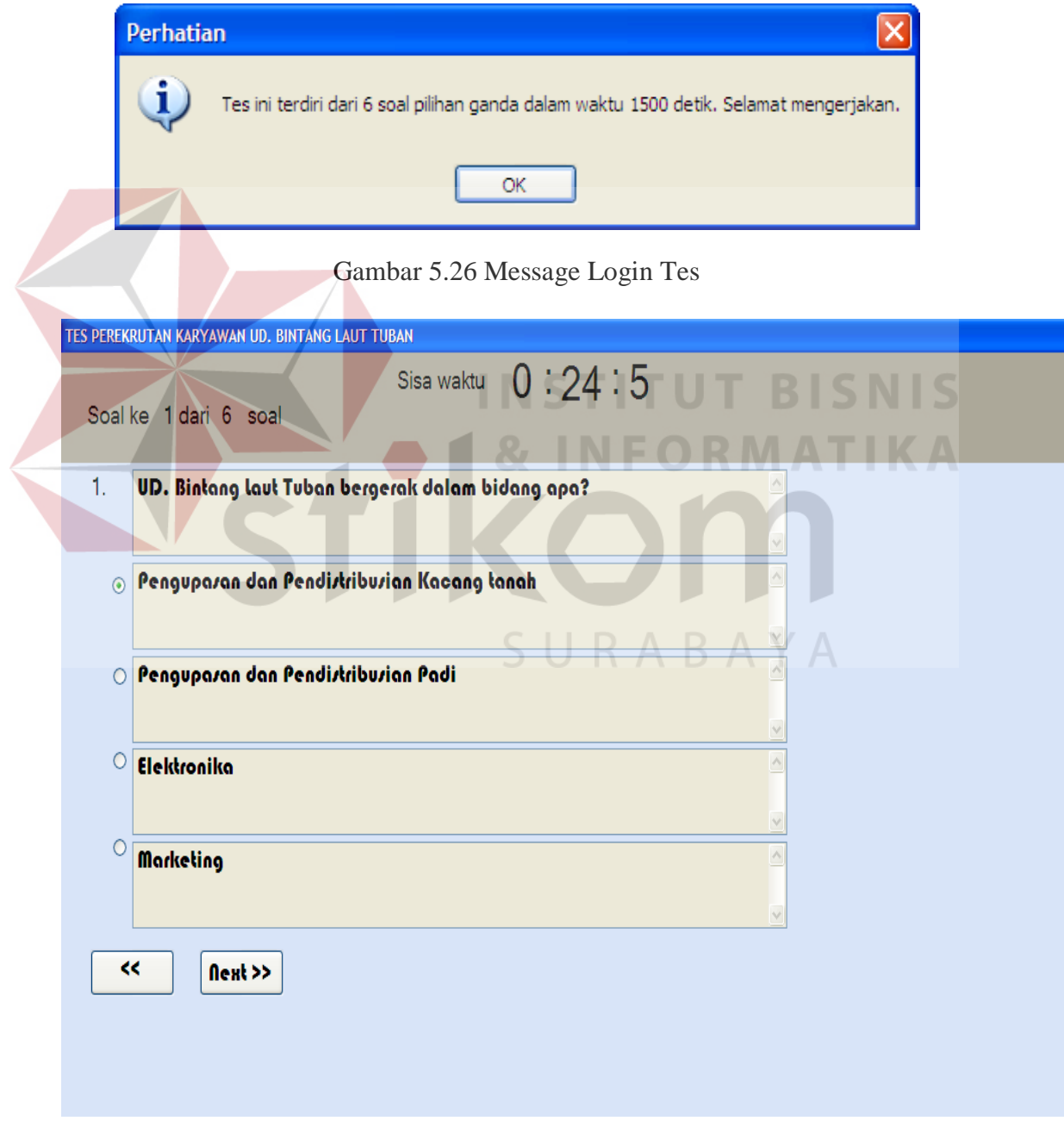

Gambar 5.27 Form Tes Awal Perekrutan Karyawan

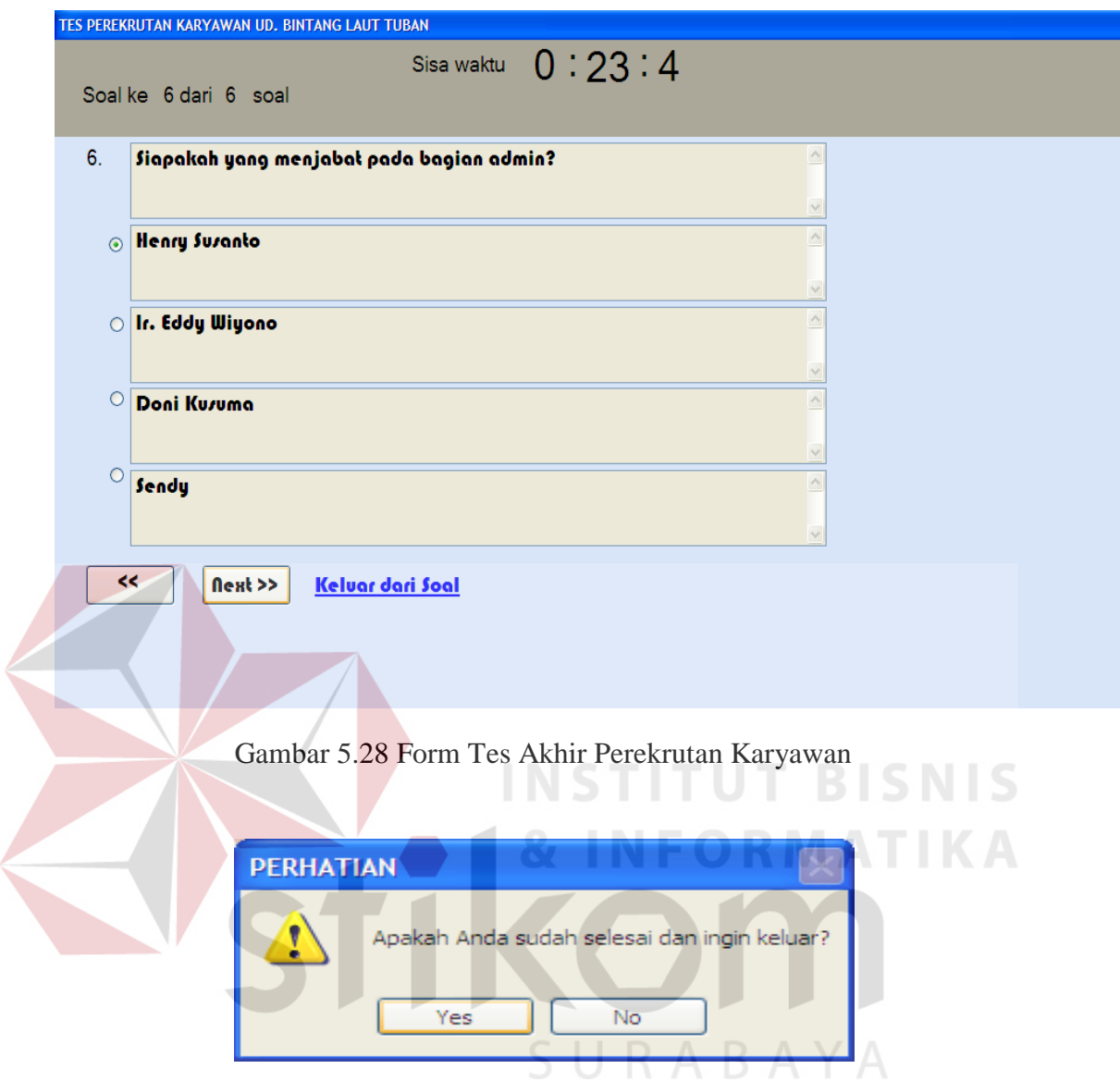

Gambar 5.29 Messagebox Tes Perekrutan Karyawan

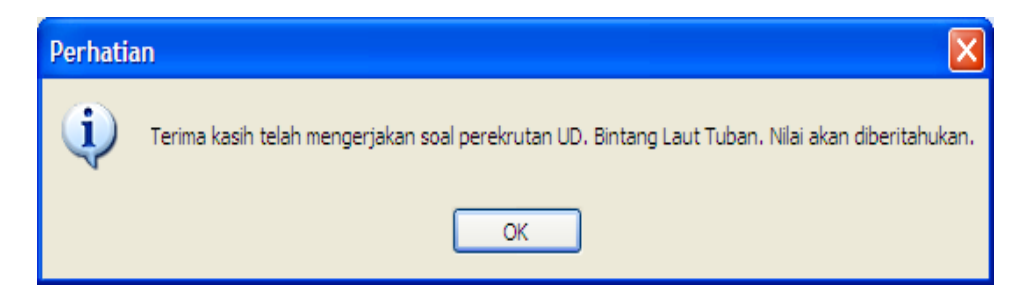

Gambar 5.30 Messagebox Tes Perekrutan Karyawan

Pada Gambar 5.31 merupakan form utama menu laporan. Form utama menu laporan ini berisi tentang semua laporan, yaitu : laporan data tes, laporan data soal, laporan data karyawan, laporan data pendaftar, laporan data soal tersulit, laporan data nilai tes terendah, laporan data nilai tes tertinggi, dan laporan pendaftar yang belum melaksanakan tes perekrutan.

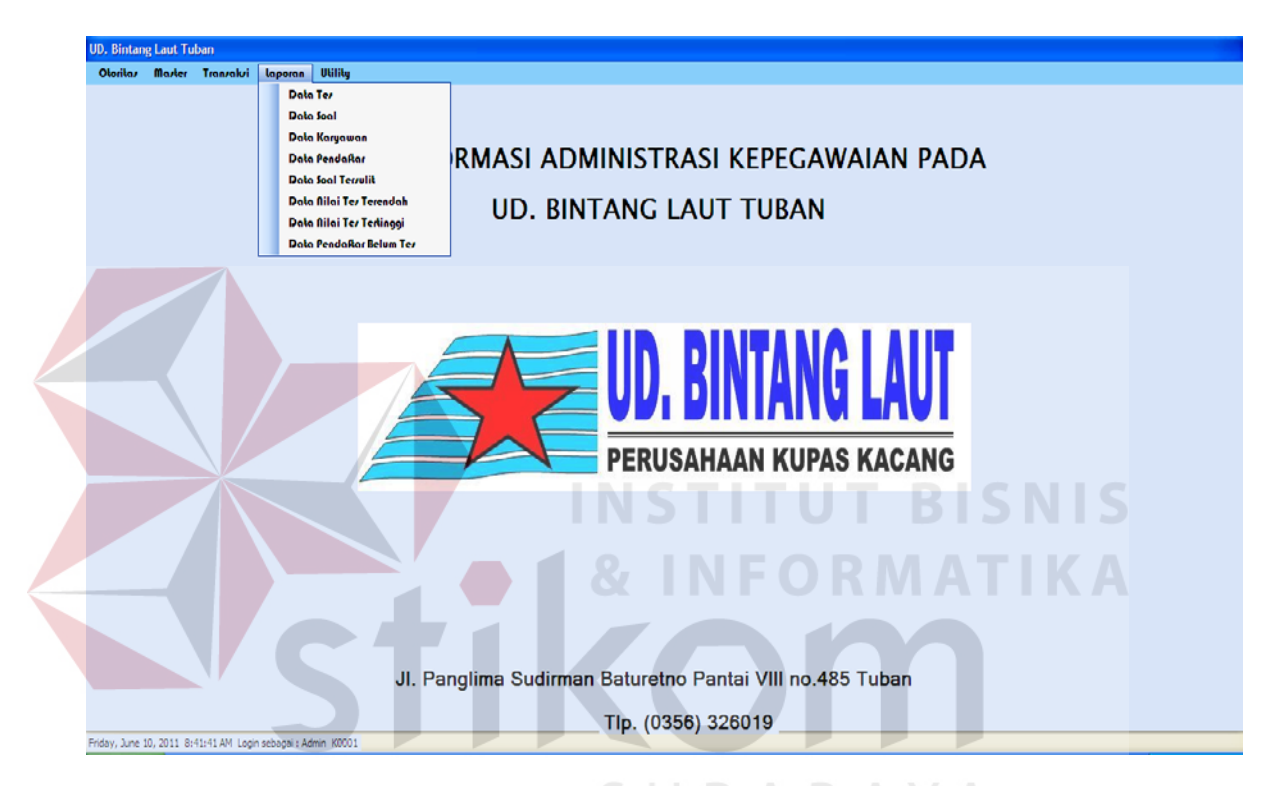

Gambar 5.31 Form Utama Menu Laporan

Pada Gambar 5.32 merupakan Form report data soal. Form ini digunakan untuk menampilkan laporan soal pada gambar 5.33. Laporan data soal yang ditampilkan pada gambar 5.33 merupakan laporan data soal yang difilter sesuai dengan textbox yang sudah disediakan. Pada laporan ini terdapat semua soal-soal yang akan diujikan kepada calon karyawan. Isi dari laporan data soal ini yaitu tanggal cetak laporan, soal, pilihan jawaban, jawaban, serta nilai dari masing-masing soal.

Pada Gambar 5.34 merupakan laporan data karyawan. Pada laporan ini terdapat semua data karyawan yang masih aktif bekerja di perusahaan. Isi dari laporan data karyawan ini yaitu tanggal tanggal cetak laporan, kode karyawan, nama karyawan, jabatan karyawan, password dan NIK.

Pada Gambar 5.35 merupakan form report data pendaftar. Form ini digunakan untuk memfilter data pada laporan data pendaftar sesuai dengan kode pendaftarannya. Pada laporan ini terdapat data pendaftar yang mendaftar menjadi karyawan di perusahaan dan akan menjadi peserta tes. Isi dari laporan data pendaftar ini yaitu tanggal cetak laporan, kode pendaftar, no KTP, nama pendaftar, password, jenis kelamin, golongan darah, tempat lahir, agama dan lamaran.

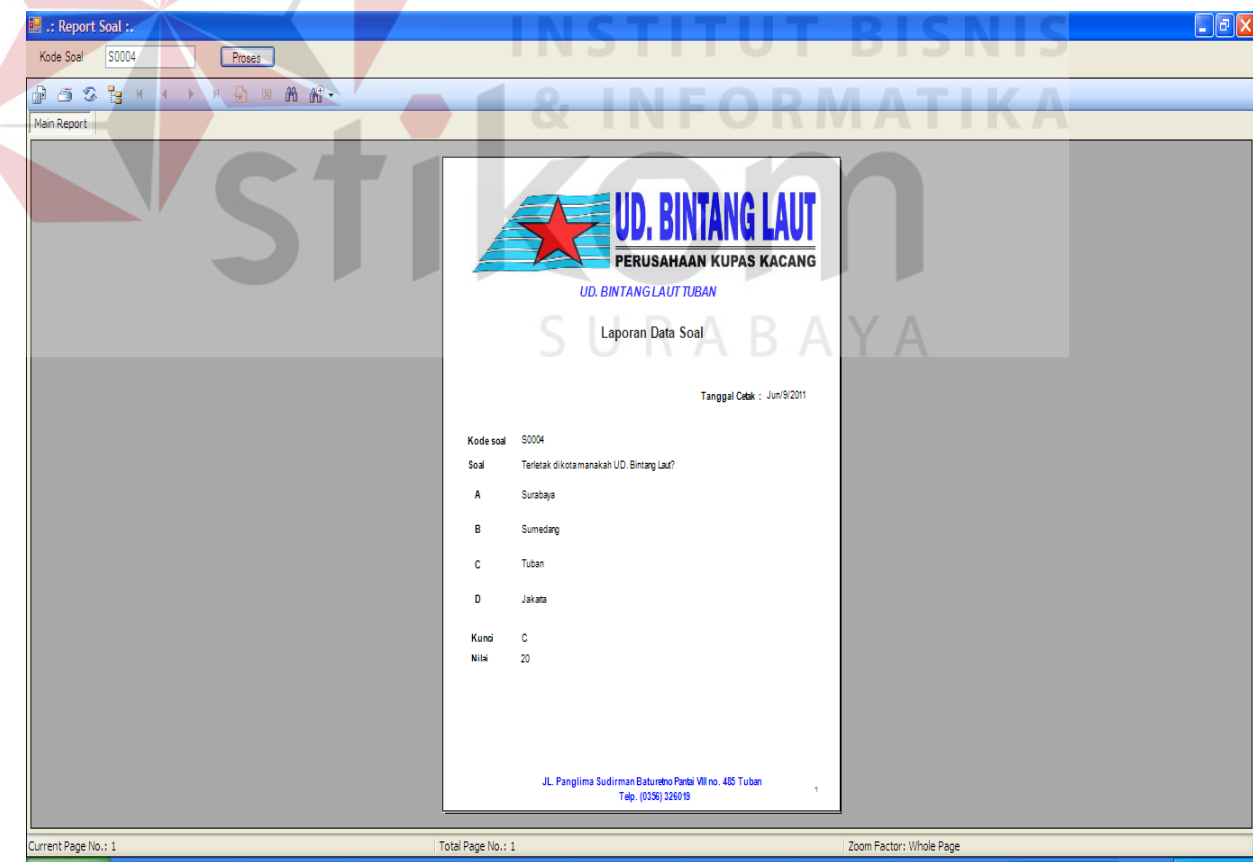

Gambar 5.32 Form Report Soal

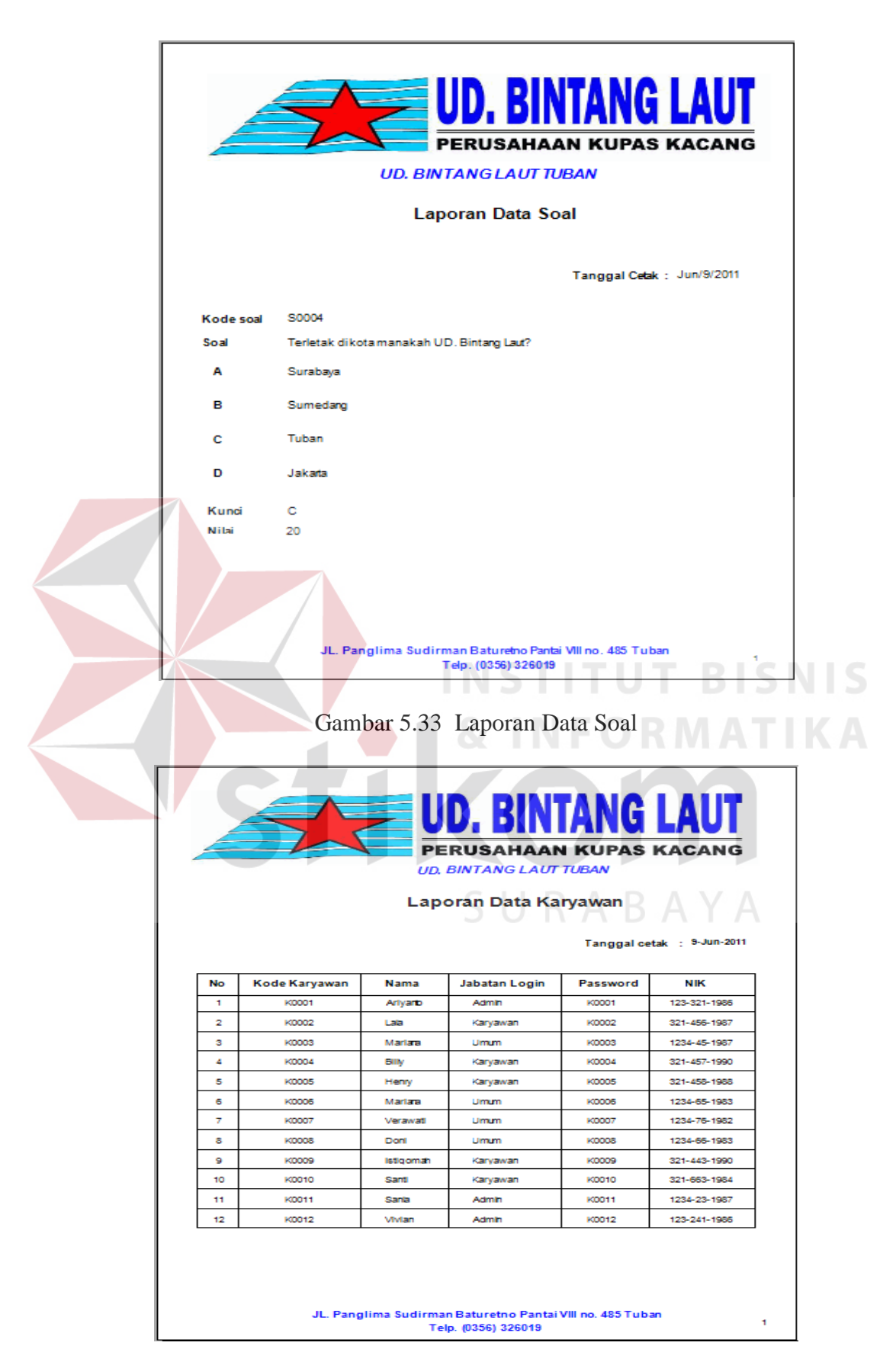

Gambar 5.34 Laporan Data Karyawan

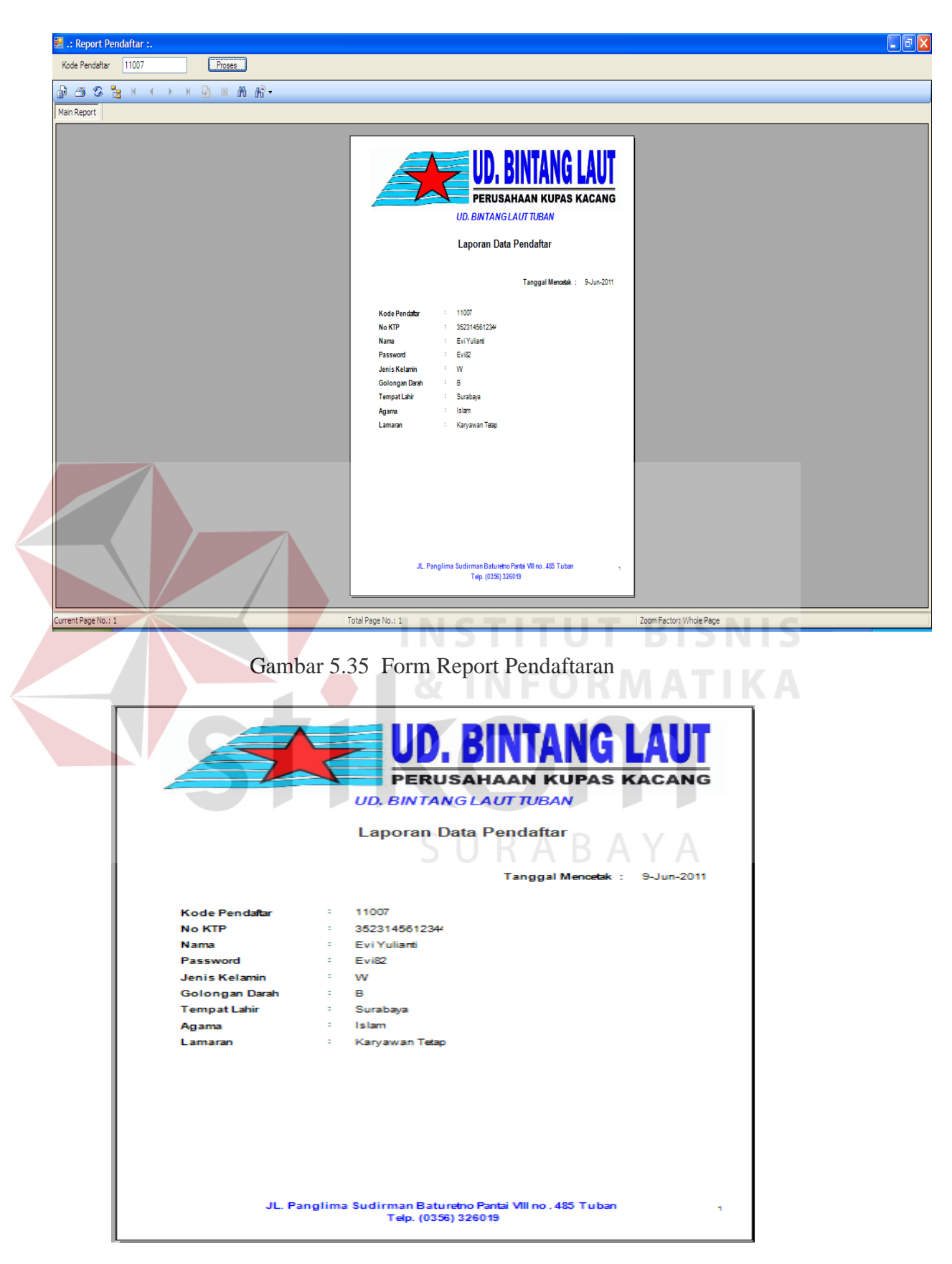

Gambar 5.36 Laporan Data Pendaftaran

Pada Gambar 5.37 merupakan laporan nilai tes pendaftar. Isi dari laporan nilai tes pendaftar ini yaitu tanggal cetak laporan, tanggal tes, kode pendaftar, nama pendaftar, dan nilai. Pada laporan nilai tes pendaftar ini juga terdapat garfik nilai, agar perusahaan mudah mengetahui seberapa kemampuan calon karyawan yang sudah mengikuti tes perekrutan karyawan.

Pada Gambar 5.38 merupakan laporan soal tes tersulit. Isi dari laporan data soal tes tersulit ini yaitu tanggal cetak laporan, kode pendaftar, kode soal, dan kunci jawaban serta keterangan nilai dari soal yang ditampilkan.

Pada Gambar 5.39 merupakan laporan nilai tes terendah pada saat melakukan tes perekrutan. Isi dari laporan data nilai tes terendah ini yaitu tanggal cetak laporan, kode pendaftar, nama, lamaran dan nilai tes perekrutan.

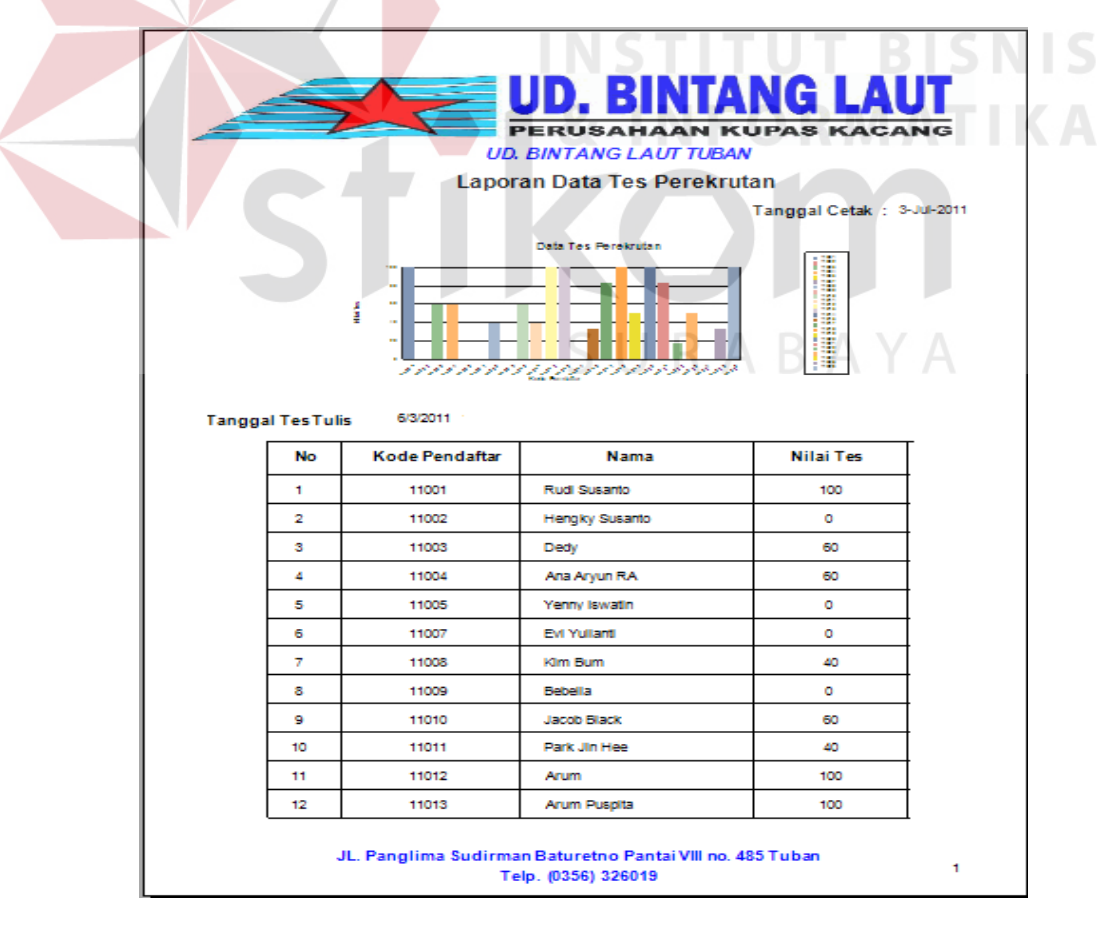

Gambar 5.37 Laporan Nilai Tes Pendaftar

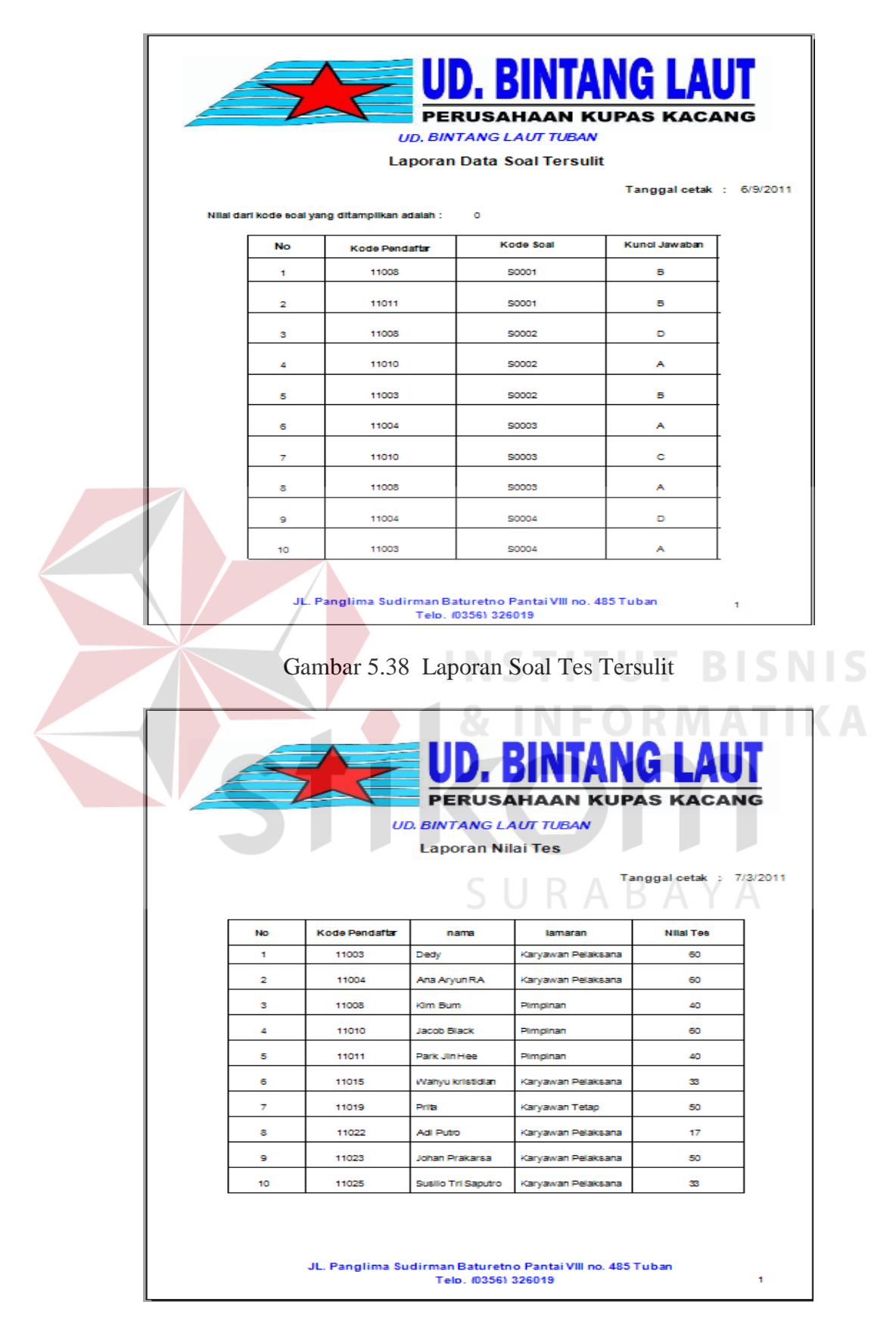

Gambar 5.39 Laporan Nilai Tes Terendah

Pada Gambar 5.40 merupakan laporan nilai tes tertinggi. Pada laporan ini terdapat semua data soal yang mempunyai nilai tes perekrutan tertinggi. Isi dari laporan data soal tes tersulit ini yaitu tanggal cetak laporan, kode pendaftar, nama, lamaran dan nilai tes perekrutan.

Pada Gambar 5.41 merupakan laporan pendaftar yang belum melakukan tes perekrutan. Pada laporan ini terdapat semua data pendaftar yang belum melakukan tes perekrutan. Isi dari laporan data pendaftar yang belum melakukan tes perekrutan ini yaitu tanggal cetak laporan, kode pendaftar, nama, jenis kelamin, golongan darah, tempat lahir dan agama.

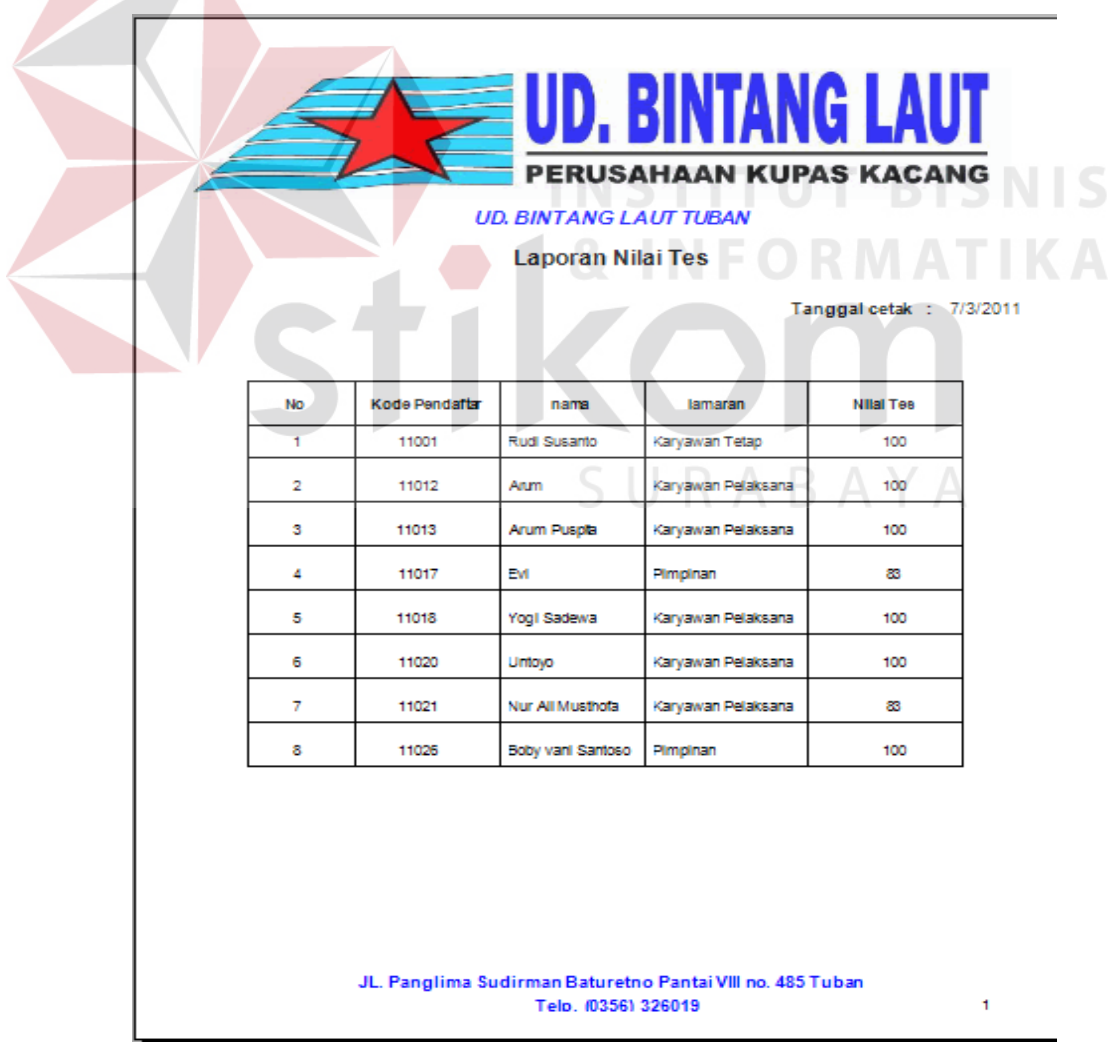

Gambar 5.40 Laporan Nilai Tes Tertinggi

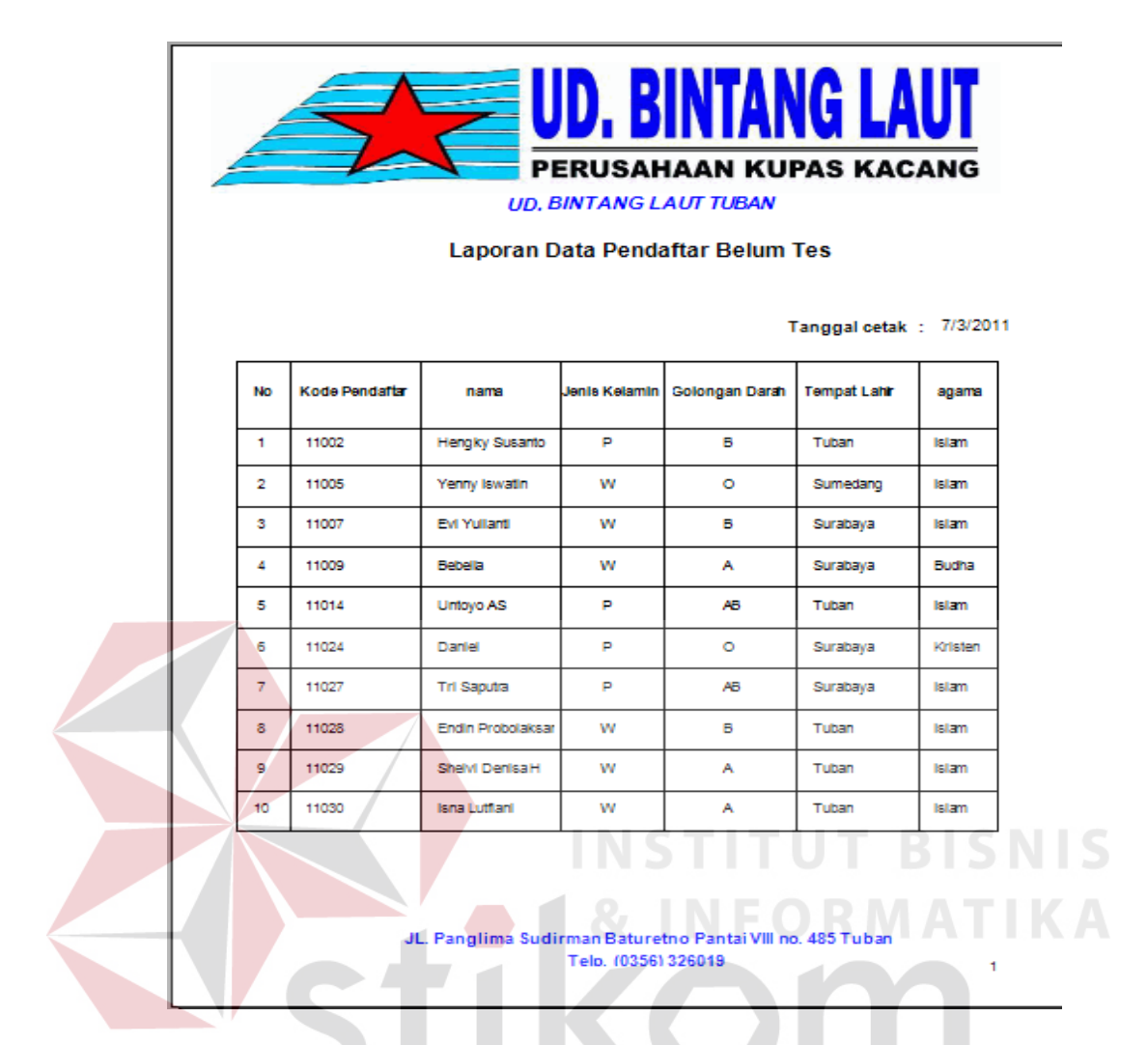

Gambar 5.41 Laporan Pendaftar Yang Belum Melakukan Tes Perekrutan

Pada Gambar 5.42 merupakan form utama menu utility. Pada form utama ini terdapat menu utility yang berisikan kalkulator sebagaimana terlihat pada gambar 5.43. Fungsi dari kalkulator ini adalah sebagai fasilitas tambahan untuk user pemakai sistem atau admin dalam perhitungan data-data karyawan. Pada Gambar 5.44 merupakan form about yang menginformasikan tentang datadata pembuat sistem administrasi kepegawaian ini.

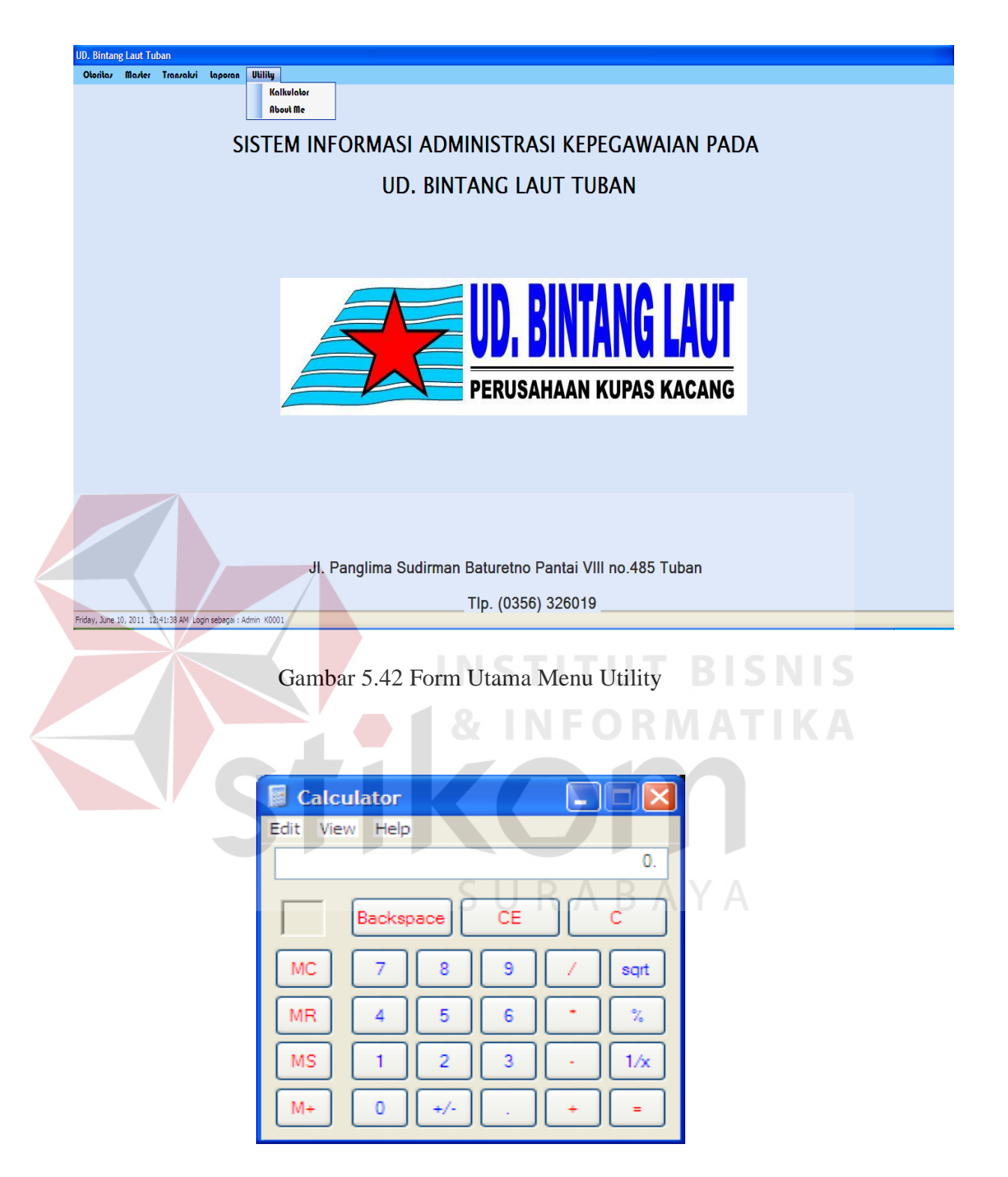

Gambar 5.43 Kalkulator

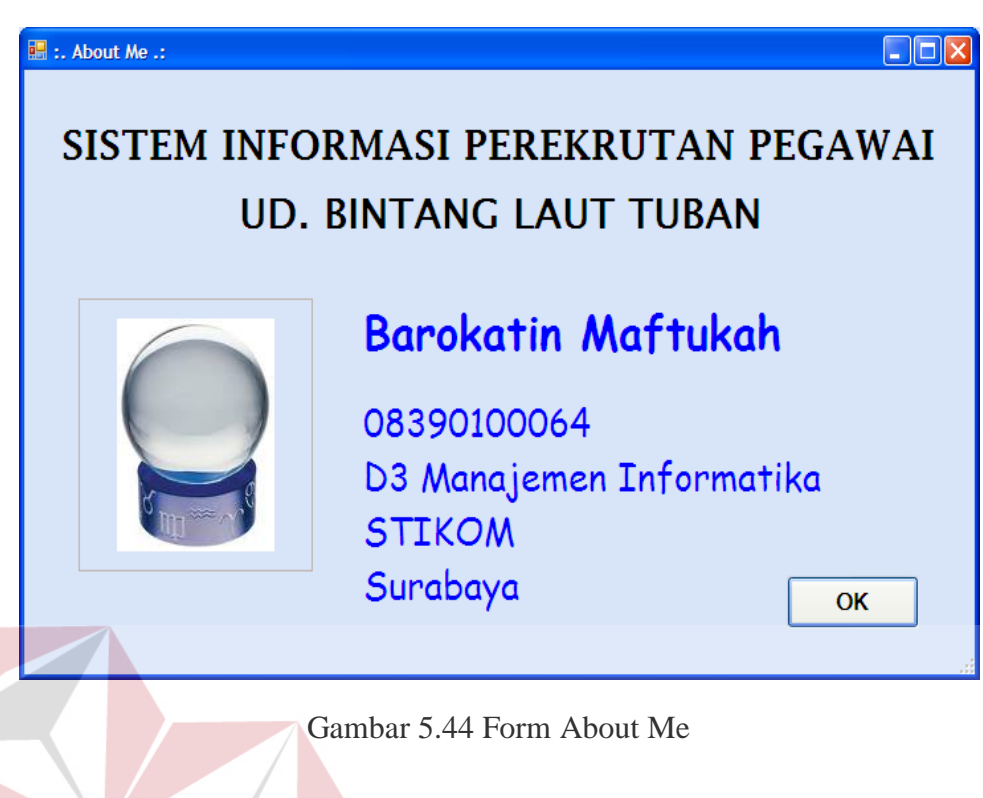

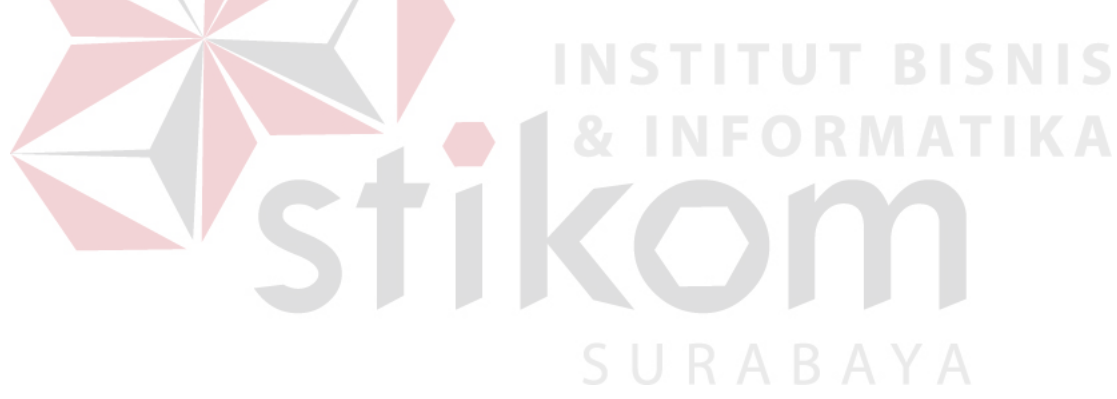